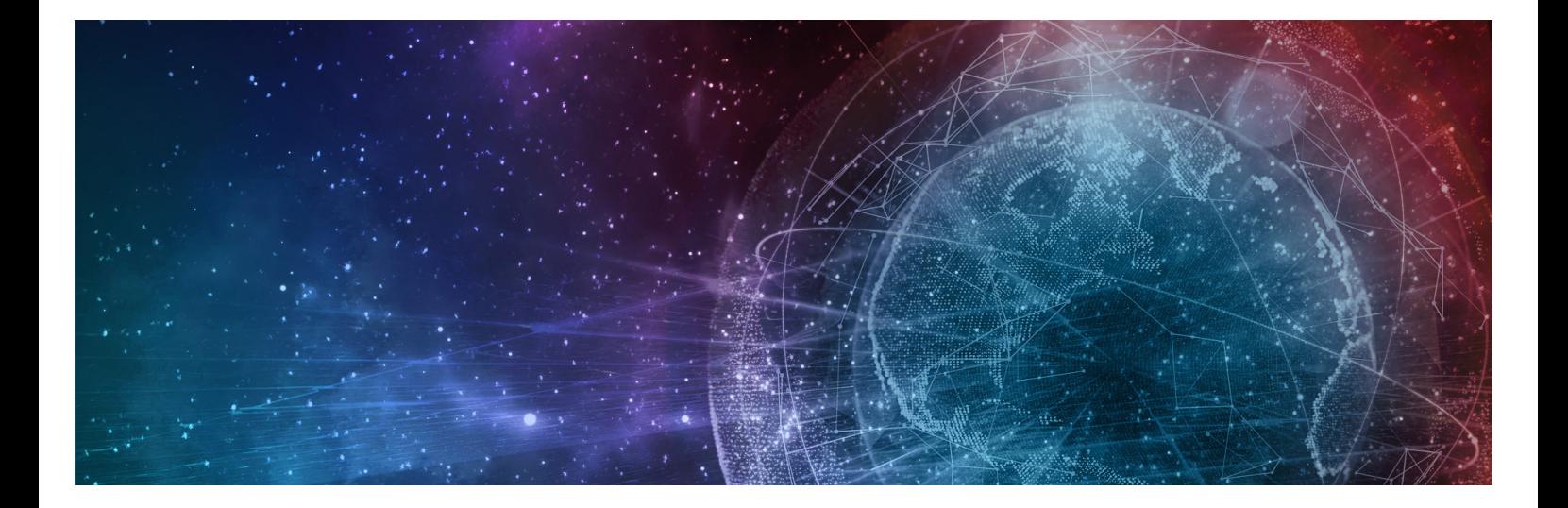

# **One Network Enterprises GLG 3.6.1 Release Notes**

**Published 22 February, 2023**

**Copyright Notice** © 2023 by One Network Enterprises, Inc. All rights reserved. Printed in the United States of America, 2023. No part of this document may be reproduced, stored in a retrieval system, or transmitted in any form or by any means, electronic, mechanical, photocopying, recording, or otherwise, without prior written permission of One Network Enterprises, Inc.

# **1 Custom Analytics Dashboards Set To Supersede Command And Control Monitoring Dashboards In GLG 3.6.1**

We are continuing to phase out support for Command and Control Monitoring Dashboards (CCMA). ONE's new NEO Analytic Dashboards provide the features of Command and Control Monitoring Dashboards with improved performance and user experience.

To allow customers time to transition, customers currently using Command and Control Monitoring Dashboards can continue to use them in NEO 3.4 and NEO 3.5 as we transition to NEO Analytic Dashboards. However, customers using Command and Control Monitoring Dashboards in NEO versions 3.4 and later cannot create new cubes or update existing cubes. Customers should prepare for Command and Control Monitoring Dashboards to be removed entirely in GLG 3.6.1.

# **2 GLG 3.6.1 NEO UI Enhancements**

# **2.1 System Requirements**

#### **Operating System Requirement:**

- Windows 10

#### **Browser Requirement:**

- Chrome (verified on version 108.0.5359.125)
- Microsoft Edge (verified on version 108.0.1462.54)

#### **Hardware Recommendation:**

- For optimal performance, ONE recommends
- 4GB of RAM;
- graphics resolution 1366 X 768 or better

For more detailed requirements and support, see: https://docs.onenetwork.com/NeoHelp/ ProductSupportAndRequirements/latest

# **2.2 New Alert Subscription Filter Added**

### **2.2.1 Overview**

The GLG 3.6.1 release adds a new optional alert filter for the Transportation Controlling Organization (TCO) when creating a carrier alert subscription. Users did not have this filter option previously. The field is added to the existing alert subscription creation process and helps users further define alerts about carriers. Please note that the filter displays for select alert types under the movement and shipment categories. In addition, the TCO list provides shippers only and does not include carriers.

# **2.2.2 Specific Alert Types**

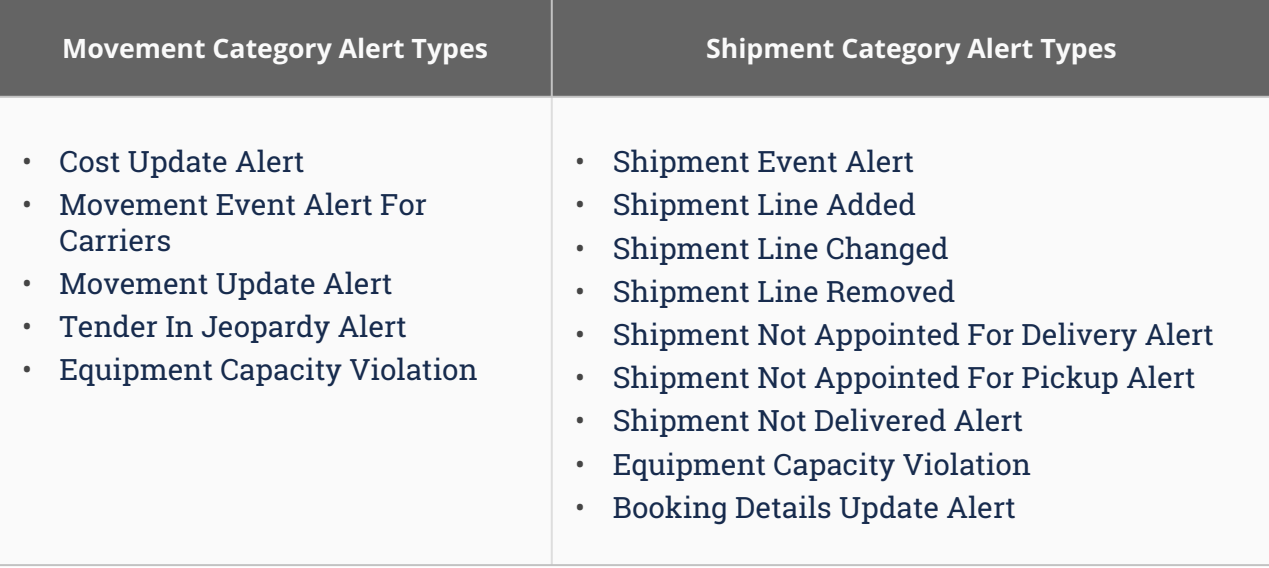

# **2.2.3 Instructions**

Users complete the same process flow for creating alert subscriptions and searching for alerts using the added field. See the "Creating and Customizing Alert Subscriptions" section in the *Online Help* for more information.

# **2.3 New Milestone Tab On Shipment Details**

# **2.3.1 Overview**

The GLG 3.6.1 release adds a new Milestones tab on the shipment details screen for GLG users where any milestone updates made in the RTVN system will display in GLG. Previously, GLG carrier and vendor users accessed milestones from different pages in the UI. This enhancement allows them read-only access to all milestone events along with other shipment data on the same page in the UI, increasing efficiency and visibility when and where GLG users commonly need it.

# **2.3.2 Instructions**

**Complete the following steps to view milestone events via the shipment details screen:**

- 1. Log into the ONE GLG system as a carrier or vendor partner user.
- 2. Click **Menu/Favs > Transportation > Search Shipments** and enter any filters to locate the desired shipment.

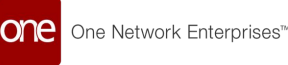

- 3. Click the shipment link. Users can also use the global search on the left navigation bar to search for a shipment. The shipment details page displays.
- 4. Click the **Milestones** tab. Milestone events and related information display.

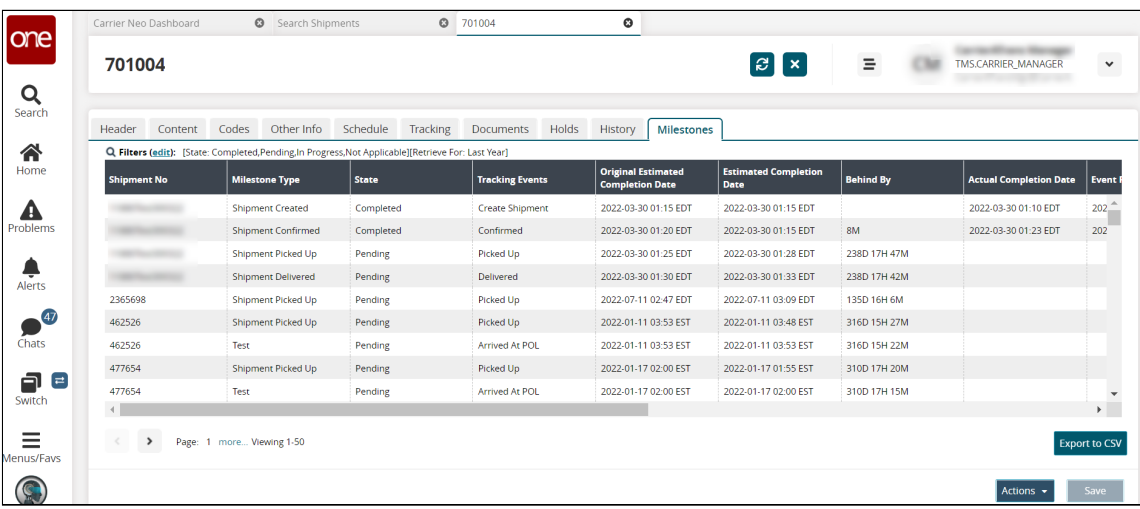

5. Click the **Export to CSV** button to download a file of the milestone events to your computer.

# **2.4 Carrier Profile Restrictions For Drivers**

### **2.4.1 Overview**

GLG 3.6.1 adds a driver restriction as a carrier profile customization. Drivers using ONE's mobile apps could update Bill of Lading (BOL) and Progressive Routing Order (PRO) numbers for shipments and movements previously, but not all carriers want drivers to have that ability. The Carrier Profile screen in the UI now has fields that disable updates by drivers for these numbers as a means of ensuring data consistency and security. Users check boxes for either the BOL or PRO to disable driver access.

# **2.4.2 Instructions**

**Complete the following steps to disable the BOL and/or PRO number updates by drivers:**

- 1. Log on to the ONE (RTVN) system.
- 2. Click **Menu/Favs > Transportation > Policies > Carrier Profiling**. The Carrier Profiling screen displays.

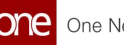

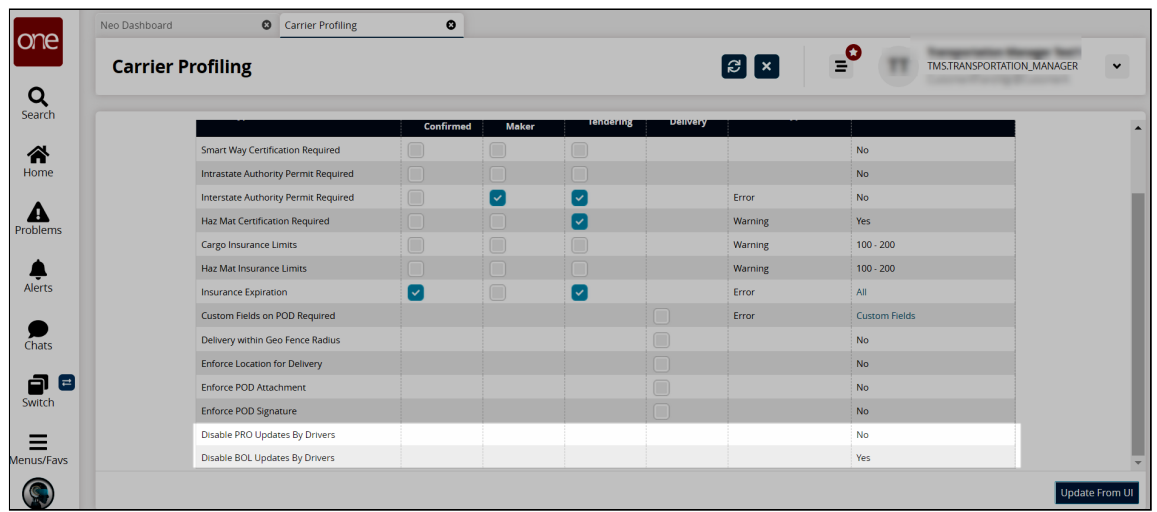

- 3. Check the boxes in the **\*Check Value** column for **Disable PRO Updates By Drivers** and/or **Disable BOL Updates By Drivers** to enable or disable editing rights that drivers have in the Driver Mobile App. The values will display as Yes or No.
- 4. Click the **Update From UI** button to save the profile settings. A green success message displays.

# **2.5 Integration Failure Alert From GLG**

### **2.5.1 Overview**

The GLG 3.6.1 release includes a new integration failure alert between the GLG and RTVN systems. Previously, RTVN shipper users had no visibility of integration failures from the GLG system. The new alert provides transparency between shippers and carriers when an integration job fails in GLG. RTVN users create an alert subscription to receive email and/or text alerts when an integration failure (alert type) occurs for movements or shipments (category).

# **2.5.2 Prerequisites**

Add the appropriate variable for the EXTERNL\_REFERENCE entry on the GLG side.

# **2.5.3 Instructions**

Please see the "Creating and Customizing Alert Subscriptions" section in the *Online Help* for more information.

# **2.6 Carrier Arrival ETA Added For Tenders And Spot Tenders**

# **2.6.1 Overview**

The GLG 3.6.1 release adds the Carrier Arrival ETA field on the Tender Plan UI and the Tender Plan details UI. The field is visible on the Tender Plan UI even after performing the Accept Tender or Conditionally Accept Tender actions. Previously, users could not provide carrier arrival ETA details while submitting a bid for a spot quote. This enhancement adds convenience by allowing users to perform related actions in the same workflow, thus saving time. Users can view the details about the carrier arrival ETA in the Carrier Arrival ETA field on the Tender Plan details UI and while accepting a tender or conditionally accepting a tender.

# **2.6.2 Instructions**

See the "Accepting and Rejecting Tenders" and "Viewing Tenders and Tender Details" in the "GLG: Tenders" section of the *Online Help* for more information.

# **2.7 Order Reference Number Column Added To The Search Shipments Report, Transaction Report, And Shipment State Reports**

# **2.7.1 Overview**

The GLG 3.6.1 release adds Order Ref No column to the Search Shipments report, the transaction report (the report that appears after searching shipments using the Global Search option), and the shipment state reports. The column displays the order number associated with the shipment. Previously, when shipments were searched using the Search Shipments By Order Ref No option, the system did not display the shipments. This enhancement helps users synchronize the shipments and their associated orders. Users can search for shipments using the order reference number or search for any shipment from the shipment state reports by their order reference number.

# **2.7.2 Instructions**

See the follwing sections in the *Online Help* for more information.

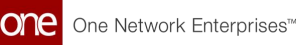

- "GLG: Performing a Global Search"
- "Searching Shipments"
- "Viewing the Shipment State Report for all Shipments in a Specified State"

# **2.8 Movement Tracking Map Added For Carrier Users**

### **2.8.1 Overview**

The GLG NEO 3.6.1 release provides access to the Real-time Transportation Execution Page (RTTEP) maps in the Movement Tracking, Intransit, and Delivery Ready reports for tracking individual events for carrier manager users. Specifically, a menu option was added in the movement context menu (blue triangle) and as Actions buttons for Intransit and Delivery Ready movement reports. Previously, only transportation manager users had the option to view the maps. This enhancement helps carrier manager users view driver locations for movement events on a map for better visibility and event reviews. Please note that the map option displays on tracking events where coordinates are provided.

### **2.8.2 Instructions**

**Complete the following instructions to access the map option found on the Search Shipments screen:**

- 1. Log in to the ONE system.
- 2. Click **Menu/Favs > Transportation > Search Shipments.** The Search Shipments screen displays.

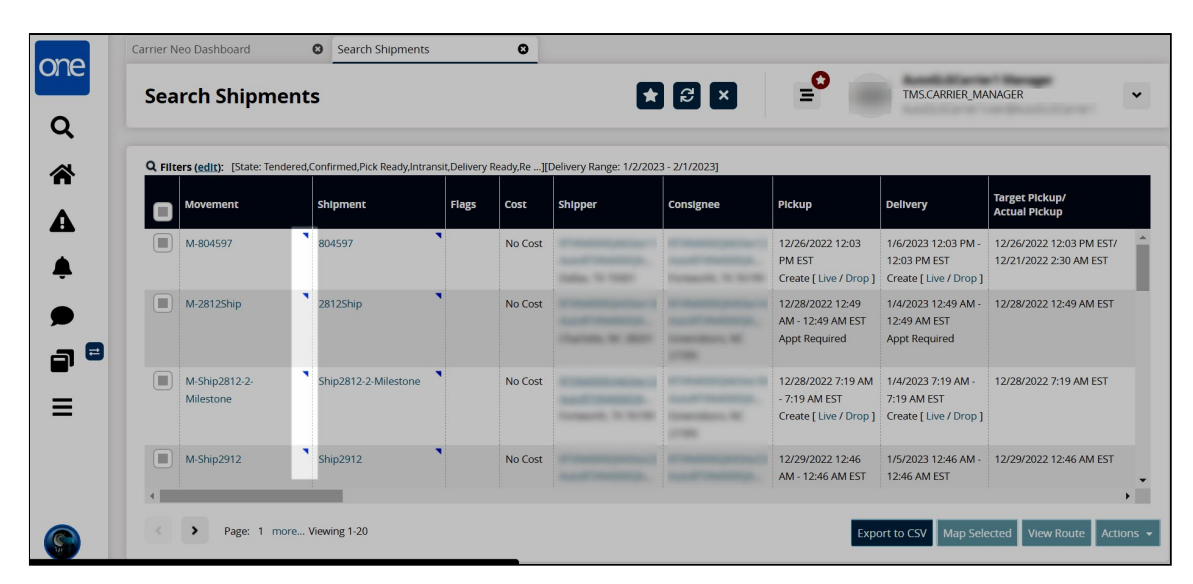

3. Click the blue context icon (blue triangle) for the movement. A menu displays.

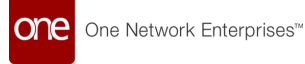

4. Click the **Real-time View** option. The Real-time Transportation Execution map screen displays the movements on the map.

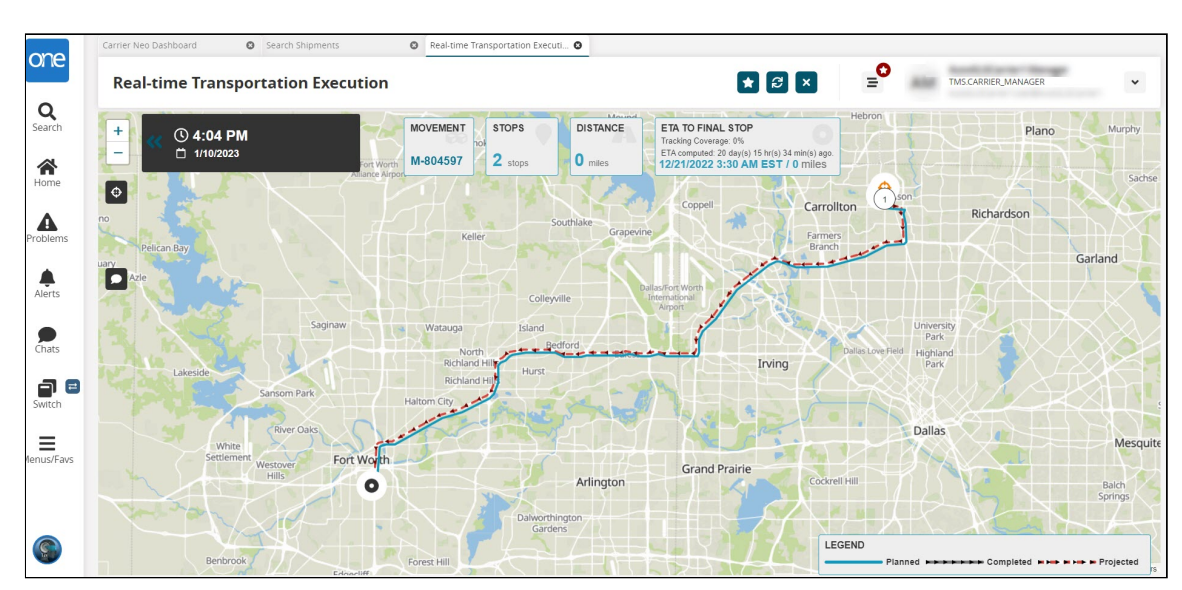

**Complete the following instructions to access the map option from the In-Transit and Delivery Ready reports:**

- 1. Log in to the ONE system.
- 2. Click the link for the report desired on the **Movement State Summary** widget displayed on the Neo Dashboard for movements in the **In-Transit** or **Delivery Ready** state.

The report displays.

3. Click the blue contextual menu (blue triangle) for a movement, or click the checkbox for one or more movements and click the **View On RTTEP** button. The Real-time Transportation Execution map screen displays the movements on the map.

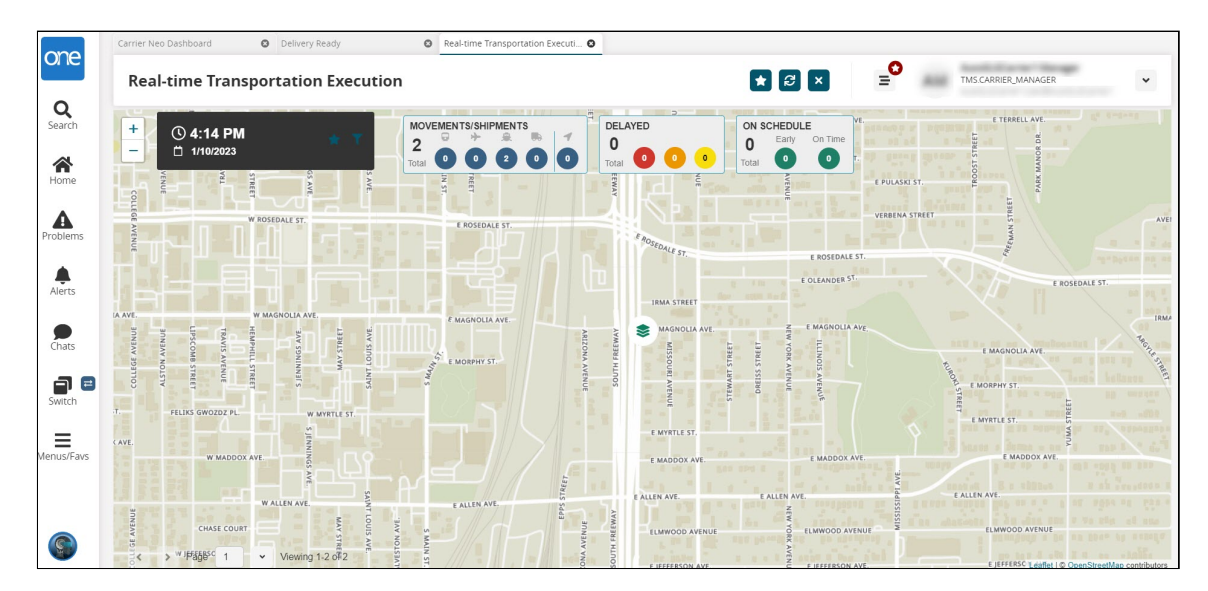

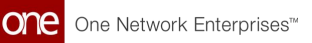

#### **Complete the following steps to view the RTTEP map from the Movement Tracking screen:**

- 1. Log in to the ONE system.
- 2. Click the link for the report desired on the **Movement State Summary** widget displayed on the Neo Dashboard for movements in the **In-Transit** or **Delivery Ready** state.

The report displays.

3. Click the blue contextual menu (blue triangle) for a movement, and select the **Movement Tracking** option.

The Movement Tracking screen displays map icons for movements mapped in RTTEP.

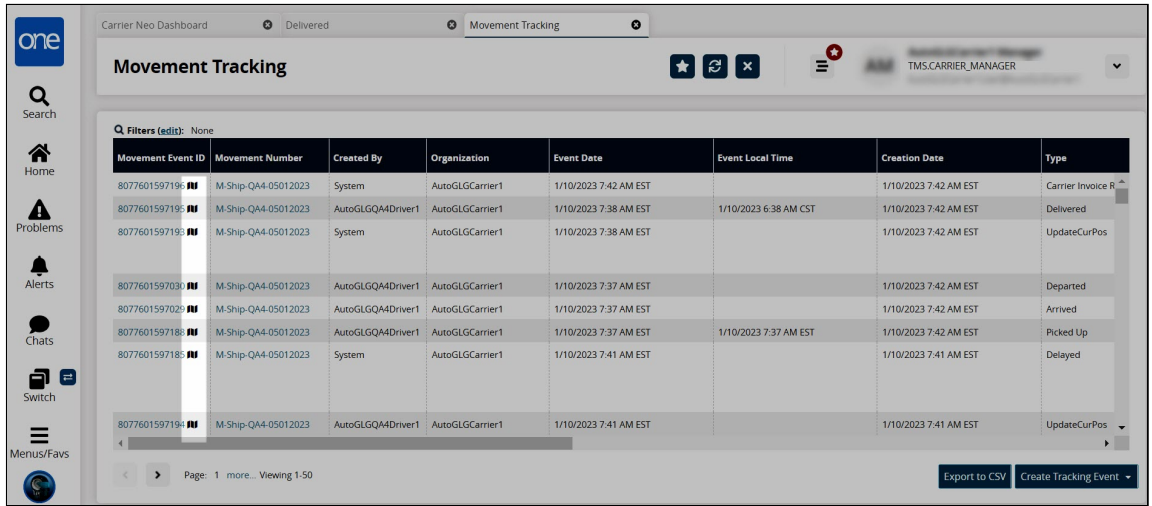

4. Click the map icon next to a movement event ID number. The Real-time Transportation Execution map screen displays the movements on the map.

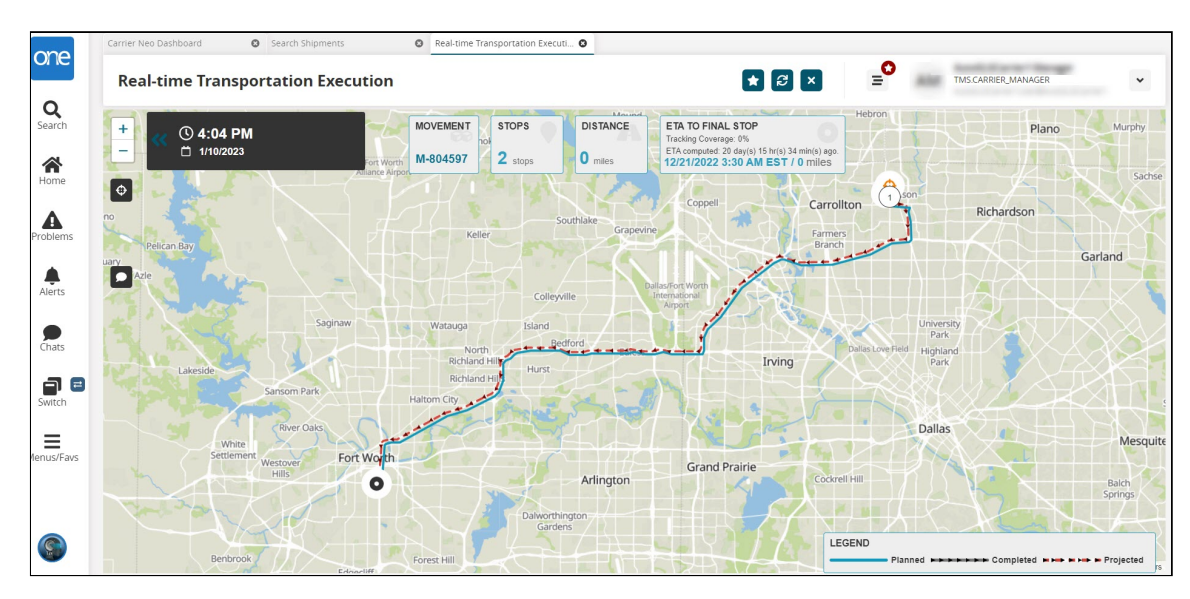

# **2.9 GLG UI And RTVN Favorite Tracking Events Synchronized**

# **2.9.1 Overview**

In the GLG NEO 3.6.1 release, users can see their favorite events at the top of the context menu when creating a tracking event. A search box is also added to the top of the context menu. Previously, users logged into the RTVN system and saw a menu for favorite tracking events at the top of the list, but when they logged into the GLG system, the favorite events were not visible at the top of the list. Now, users see the same favorite events easily in the event list in GLG just as they see it in RTVN, and they can search for events. The enhancement provides a better user experience and ensures that event tracking between the systems is congruent.

# **2.9.2 Prerequisites**

Users must have favorite tracking events set up in the RTVN system.

# **2.9.3 Instructions**

- 1. Log in to the RTVN environment.
- 2. Search for a shipment by navigating **Menu/Favs > Transportation > Search Shipments** or by clicking the global **Search** icon on the left navigation panel.
- 3. Click the shipment number link. The shipment details page displays.
- 4. Click the **Tracking** tab.

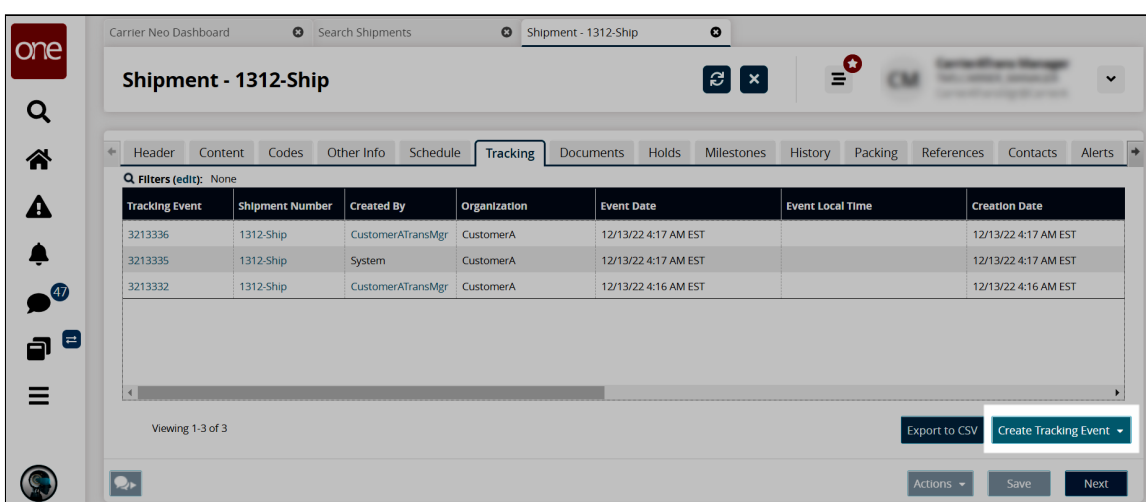

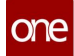

5. Click the **Create Tracking Event** button.

A context menu of existing tracking events displays with a Search box available and the favorite events showing at the top of standard events.

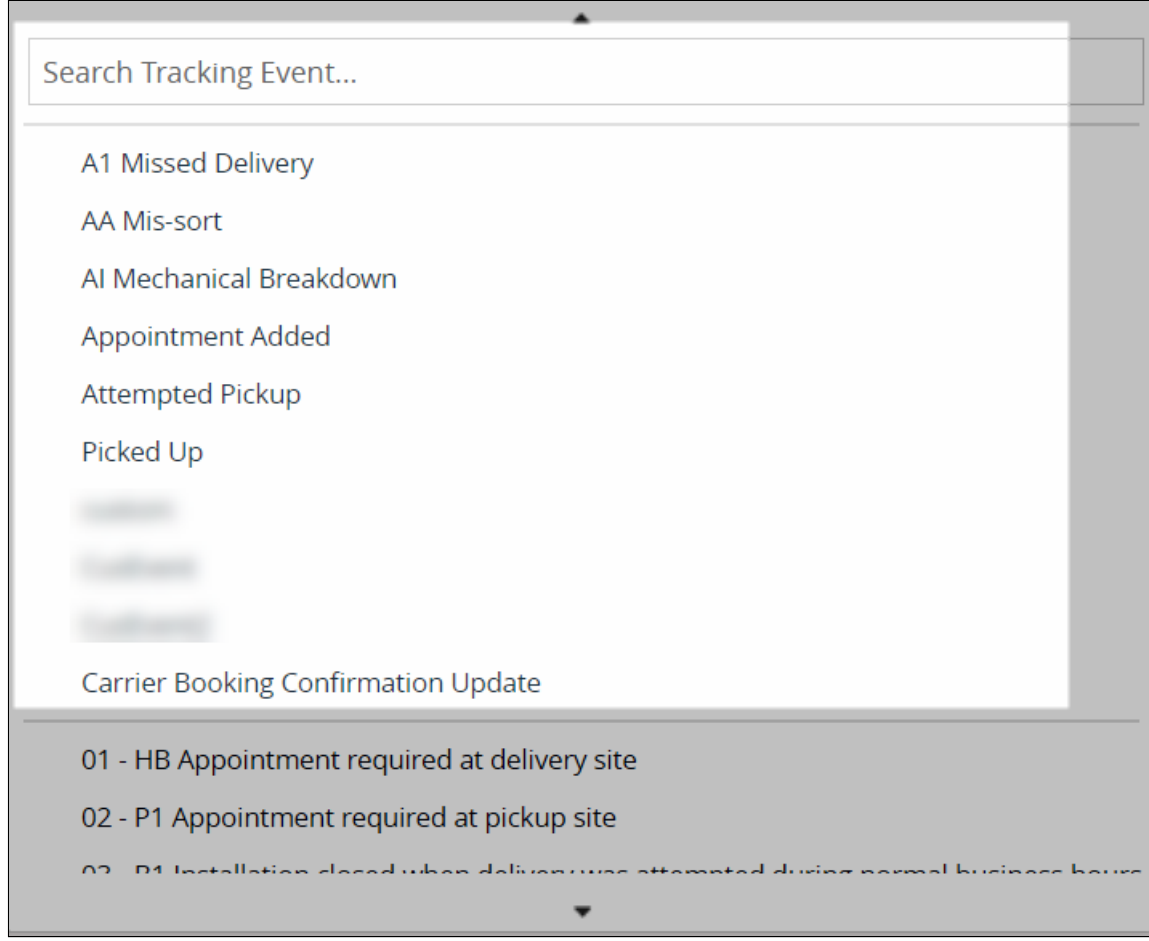

- 6. Log in to the GLG environment as the same user.
- 7. Follow steps 2-5.

The context menu of existing tracking events is the same as in the RTVN environment.

# **2.10 RTTEP (Real-Time Transportation Execution Page) Enhanced To Display Non-Controlled Shipments**

#### **2.10.1 Overview**

The GLG 3.6.1 release enhances the Real-time Transportation Execution (RTTE) page to display non-controlled shipments. Previously, only controlled shipments were visible on the RTTE page. This enhancement helps users to control the visibility of controlled or noncontrolled shipments on the RTTE page.

# **2.11 GLG API Allows Shipper Users To Assign Drivers**

# **2.11.1 Overview**

GLG 3.6.1 adds a Representational State Transfer (REST) Application Interface (API) for shipper users to dispatch Confirmed and Pick Ready movements to single or multiple drivers from a carrier organization. The API connects the RTVN network to GLG and the Driver Mobile App. Previously, only carrier manager users could dispatch movements to drivers. The new API saves time and effort by allowing shippers direct access to assigning movements, and it ensures proper visibility and synchronization between all three systems.

# **2.11.2 Prerequisites**

- Drivers must be a part of the carrier's organization.
- Shippers much have a driver's information in their system.

### **2.11.3 Instructions**

No new instructions are required for this enhancement. Please see the "Dispatch Drivers" section in the *Online Help* for more information.

# **2.12 Integration Message Support**

### **2.12.1 Overview**

The GLG 3.6.1 release adds the Search Messages report to the Administration menu; this report allows admin users to search all messages, including EDI and non-EDI, across queues and inbound/outbound interfaces (IB/OB) related to a particular movement/shipment number and TCO. The Message Detail model captures additional record-level information for integration messages to go along with the message-level information captured in the Message model. Previously, admin users were unable to troubleshoot API integration issues effectively because there could be hundreds of carrier requests that proved to be too difficult to review. Thus, admins could not adequately support API testing. The enhancement supports a many-to-one relationship (many detail entries for a single message). Records can be reviewed in reports to help administrators monitor the outcome of integration activities, which allows users to easily find all messages related to a given movement/shipment.

# **2.12.2 Instructions**

**Complete the following steps to view the Search Messages report:**

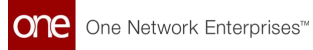

- 1. Log in to the ONE system as an admin user.
- 2. Click **Menu/Favs > Administration > Search Messages**. The Search Messages screen displays with the Filters heading shown by default.

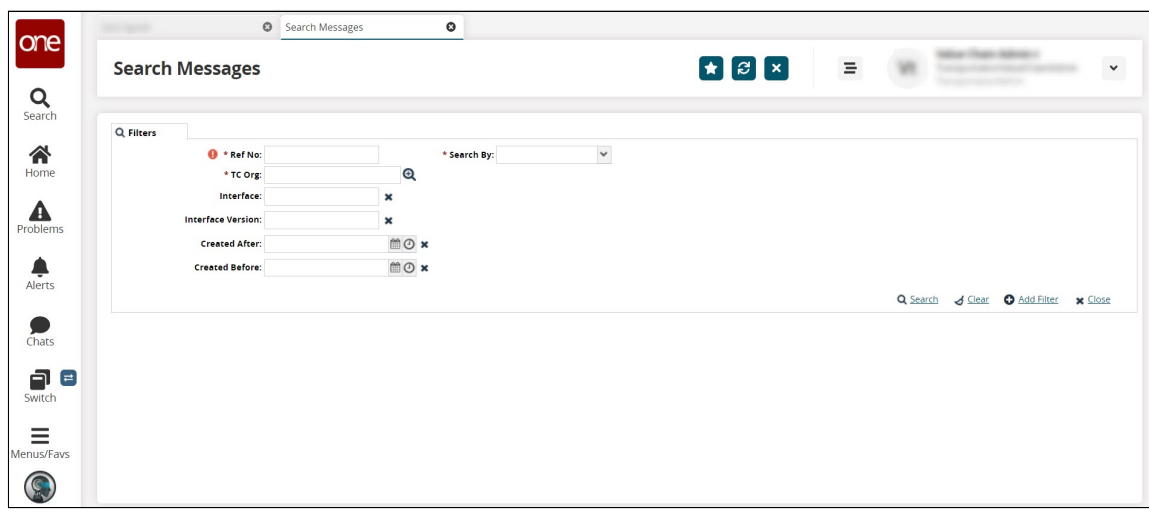

3. Complete the fields as described in the table below. Fields with an asterisk (\*) are required.

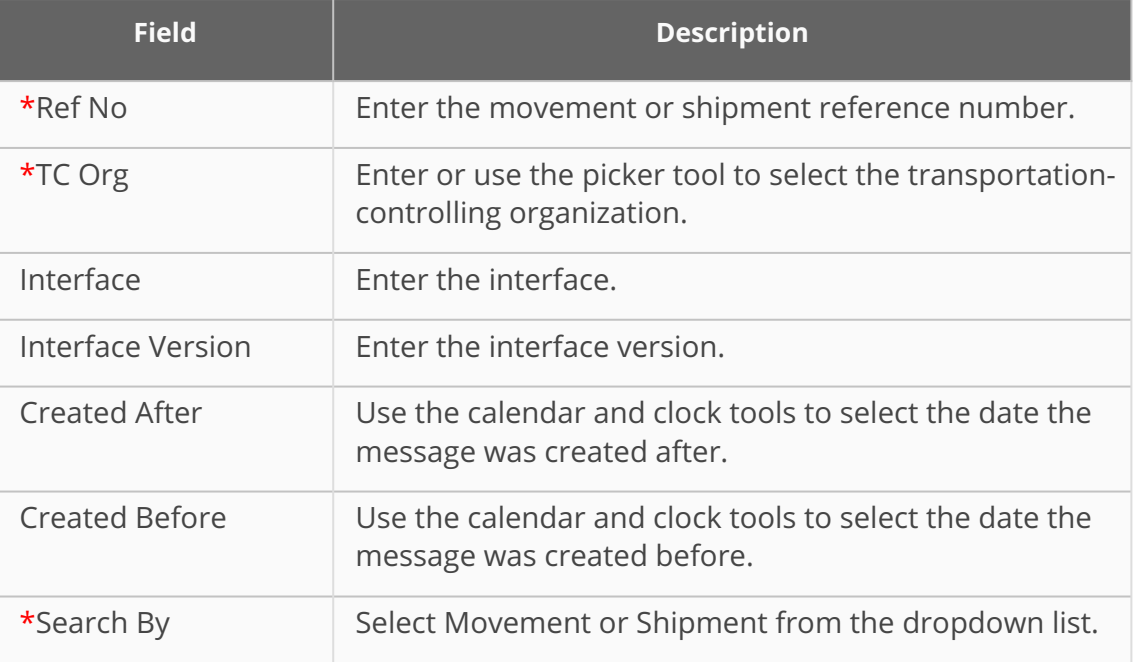

- 4. Click the **Add Filter** link to view a list of available filter fields. Fields that are in bold text are already displayed.
- 5. Click on a non-bold field to add it.
- 6. Click the **X** next to a filter field to delete it.
- 7. Click the **Search** link. Results based on the filters provided display.

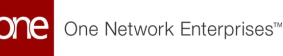

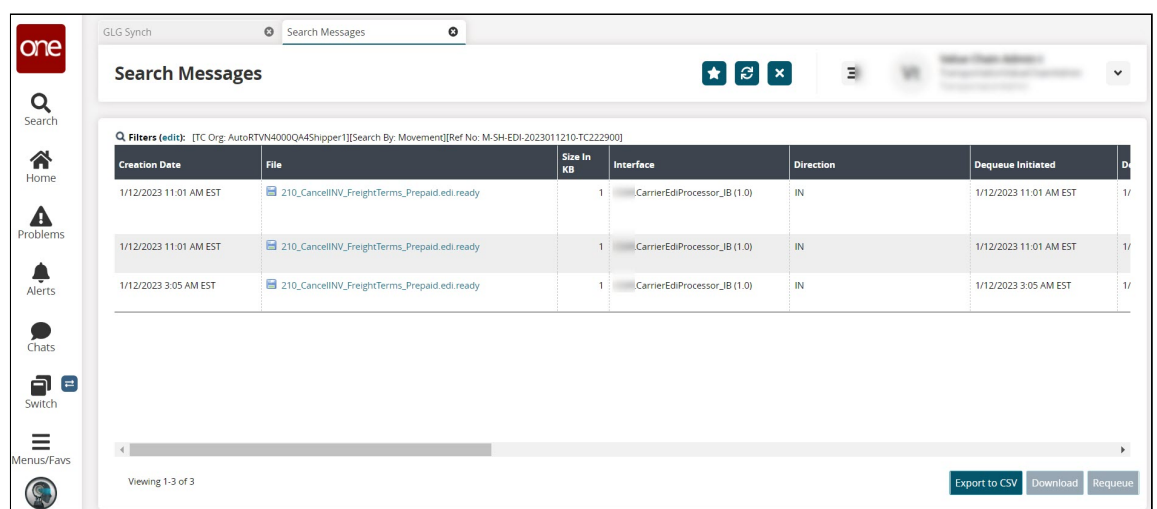

- 8. Click the **Export to CSV** button to export all of the data to a file on your computer.
- 9. Click the save icon in the **File** column to save a file with that message to your computer.
- 10. Click the link in the **File** column to open a popup with the error message. The Preview popup displays.

Preview (Limited to 512 KB)

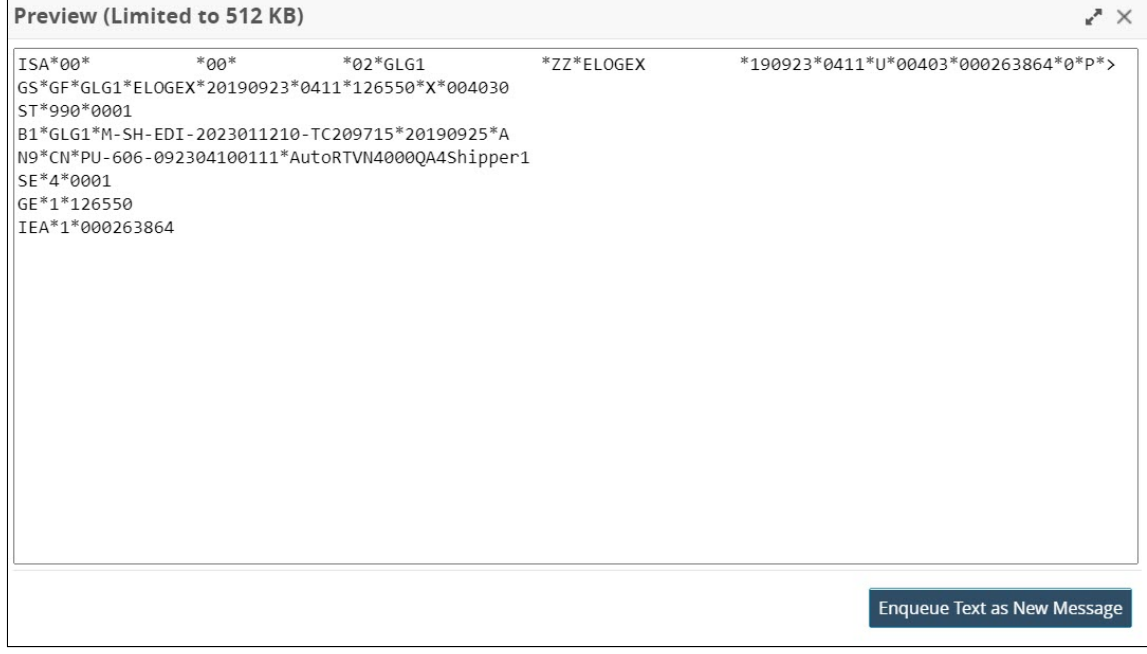

- 11. Click the **Enqueue Text as New Message** to add the text in the popup file as a message.
- 12. Click the **Download** button to download the data to a file on your computer.
- 13. Click the **Requeue** button to add the message back to the queue again.

# **3 GLG 3.6.1 Driver Mobile App Enhancements**

# **3.1 Supported Devices**

ONE's GLG Driver Mobile App Supports iOS 16 and Android 13 phones.

# **3.2 Add Arrived Action On Stop Level**

# **3.2.1 Overview**

Drivers using the Driver Mobile App now have an Arrived action button for stops in deliveries and pickups. Previously, drivers added an Arrived tracking event by navigating through the app. The enhancement provides a button on the dashboard that allows drivers to add the Arrived action event for each stop with some fields auto-populated. The Arrived button displays on Confirmed shipments for pickups and on In-Transit shipments for delivery. This streamlines their event entry process, decreases manual input, and decreases possible data entry errors.

# **3.2.2 Instructions**

#### **Complete the following steps to use the Arrived action:**

- 1. Log into the Driver Mobile App. The user's dashboard displays.
- 2. Tap the **Pending** tab if it is not displayed. The Pending tab displays all movements/shipments, along with any stops, that have been assigned to the driver. The following screenshot highlights the Arrived button for a pending pickup. Movements assigned to drivers for delivery follow the same process.

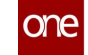

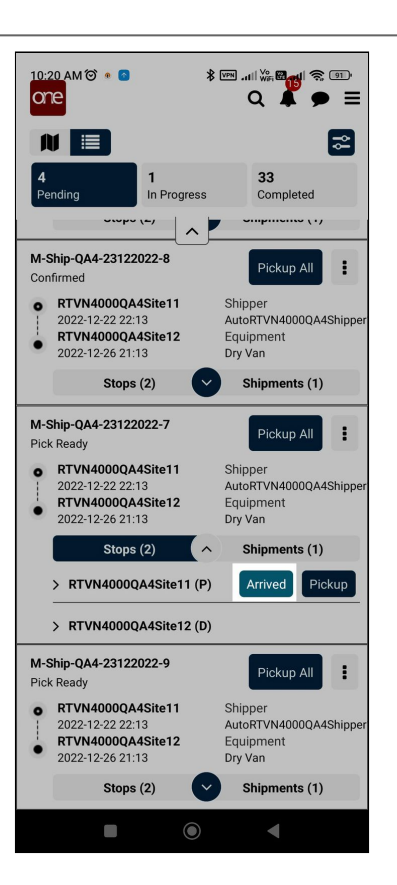

3. Tap the **Arrive** button when you arrive at the designated site. The Add Tracking Event screen displays. The Type, Event Date, and Location fields are auto-populated.

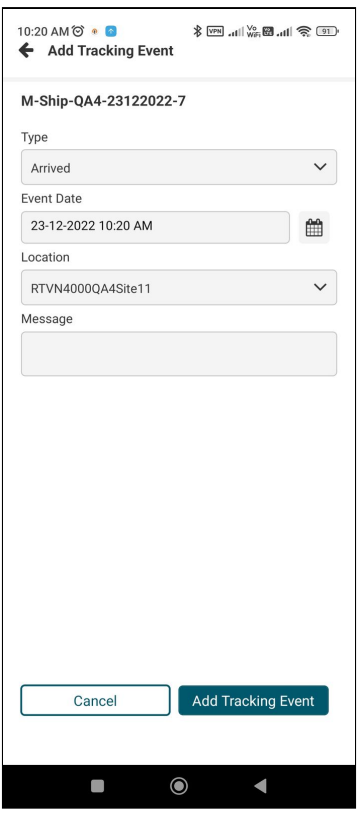

4. Enter a message if desired.

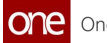

5. Tap the **Add Tracking Event** button.

The event is added, and the Arrived button is no longer visible for that stop. However, drivers can add more events on the Add Tracking Event page of the app.

- 6. Follow the same steps as above for any stops on movements on the **In-Progress** tab.
- 7. Tap the **Completed** tab.

The movements and stops display with no action buttons.

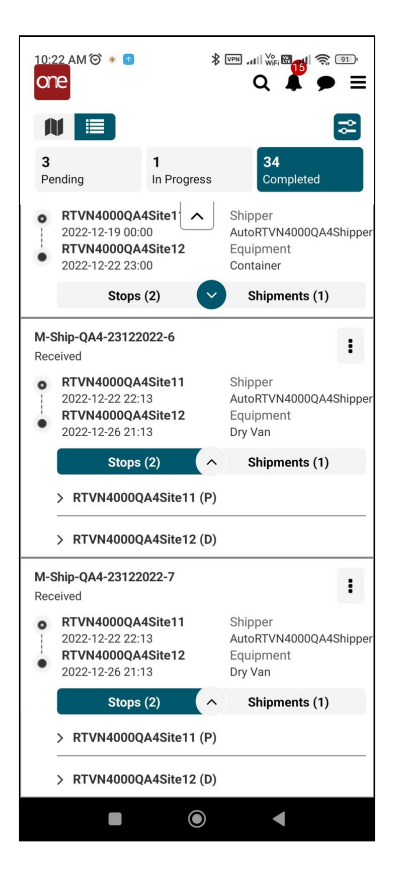

# **3.3 Added One Time Password (OTP) Feature On Shipment Delivery**

### **3.3.1 Overview**

GLG 3.6.1 includes a process to add a one-time password (OTP) that includes a new field on the POD screen on the Driver Mobile App. The enforced verification ensures the driver delivers the shipment to the correct recipient at the site. Previously, drivers did not have a verification process to follow, and shipment deliveries could be left with the wrong receiver.

The workflow process is as follows:

• Shipper users set the OPT transportation policy, Generate OTP On Pickup, and the Generate Delivery OTP flag in the Shipment Event Alert subscription in the RTVN system.

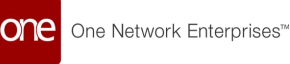

- Shipper users create a custom field for the driver app called OTP or similar.
- The HUB's receiving contact users subscribe to the Shipment Event Alert to receive the OTP via email and/or text.
- A pickup event generates the OPT for the movement, which is applied to all stops, and sends an alert to the HUB's receiving contact.
- The HUB's receiving contact enters the password during shipment delivery on the POD screen in the Driver Mobile App.
- This information is then delivered via API back to the carrier in a new OTP column on the shipment details page.

Q This enhancement impacts multiple systems, including RTVN, GLG, and the Driver Mobile App.

### **3.3.2 Prerequisite**

Ensure that the Contact Type email and phone number for the HUB's receiving contact have been entered on the Contacts tab for the shipment.

# **3.3.3 Instructions**

#### **3.3.3.1 Setting the OTP Transportation Policy**

**Complete the following steps to set the OTP as a transportation policy in RTVN:**

- 1. Log in to the ONE RTVN system.
- 2. Click **Menu/Favs > Transporation > Transportation Policies**. The Transportation Policies screen displays.

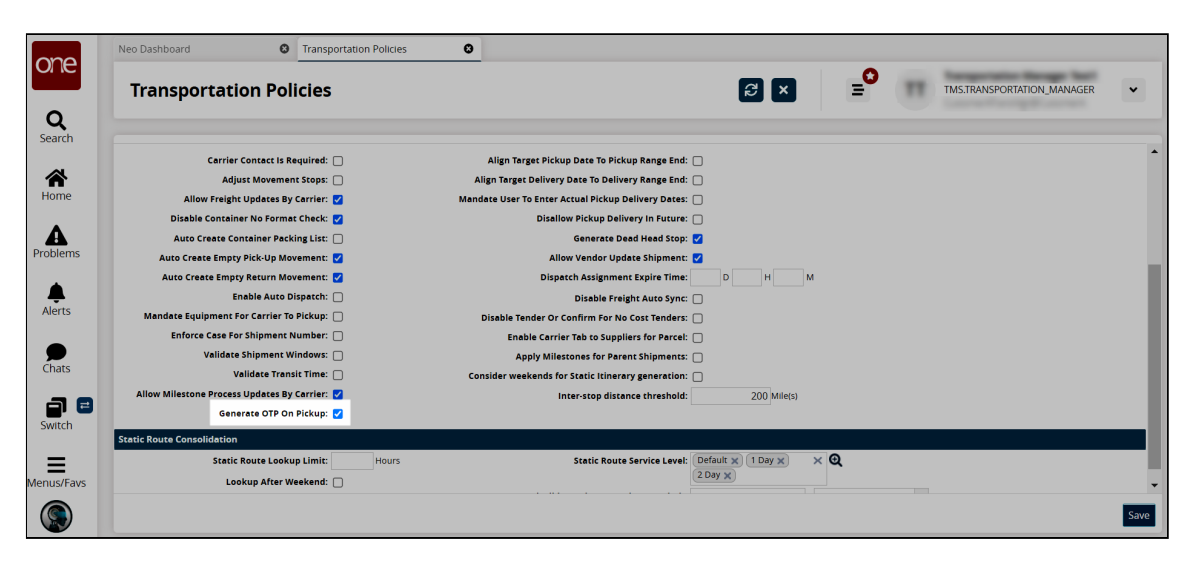

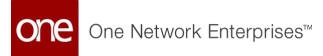

- 3. Click the checkbox for the **Generate OTP On Pickup** policy.
- 4. Click the **Save** button. A green success message displays.

#### **3.3.3.2 Adding OTP as a Custom Field**

**Complete the following steps to add OTP as a custom field to the POD screen.** See the "GLG: Adding Custom Fields to the POD Screen" in the *Online Help* for instructions to add an OTP custom field for the Custom Fields for POD Required field on the Carrier Profiling page.

- 1. Log in to the ONE system.
- 2. Click **Menu/Favs > Transportation > Policies > Carrier Profiling.** The Carrier Profiling screen displays.

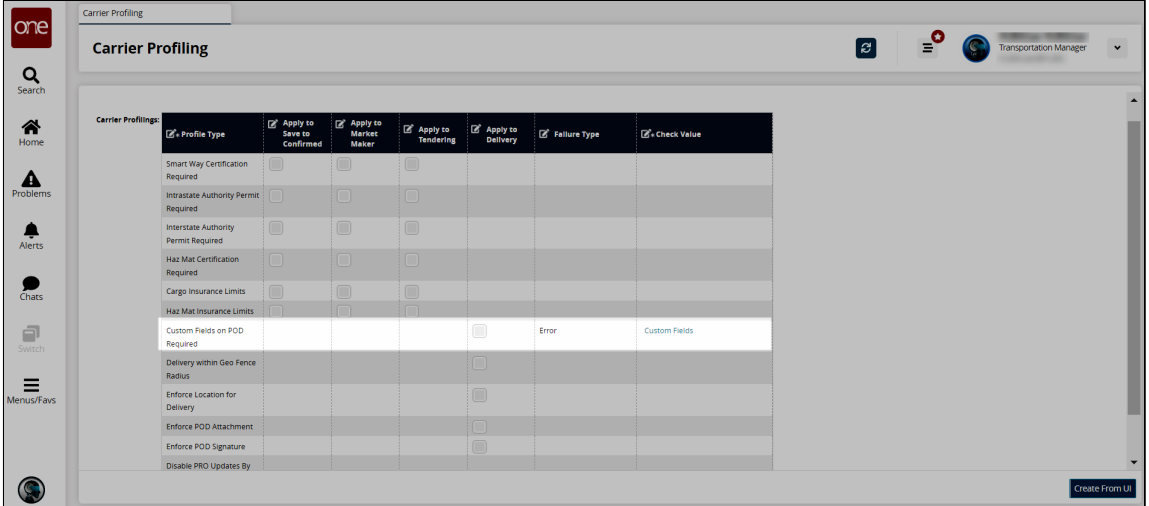

- 3. In the **Custom Fields on POD Required** row, check the box under the **Apply to Delivery** column to include custom fields on the POD. Error is the only available option in the Failure Type column.
- 4. Check the **Custom Fields** link under the **Check Value** column. The Add Custom fields popup displays.

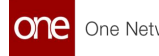

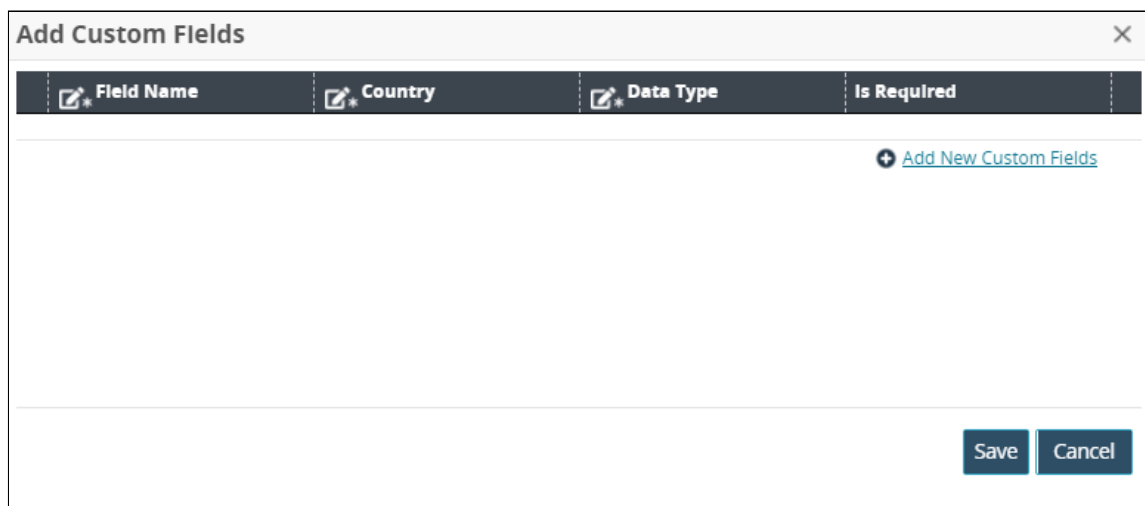

- 5. To add a new custom field, click the **Add New Custom Fields** link. A new row displays.
- 6. Enter a value for \***Field Name**. Fields with an asterisk (\*) are required. For this enhancement, enter OTP or a similar name.
- 7. Enter a country code in the \***Country** field to apply this field only within certain countries.
- 8. Select a \***Data Type** from the dropdown list.
- 9. Check the box for **Is Required**, if desired.
- 10. Click the **Save** button.
- 11. Click the **Create From UI** button. A green success message displays.

### **3.3.3.3 Creating the OTP Alert Subscription**

See the "Creating and Configuring Alert Subscriptions" in the *Online Help* for instructions to subscribe to an alert. HUB's receiving contacts create alert subscriptions with the following parameters:

- Category: Shipment
- Alert Type: Shipment Event Alert
- Delivery: Check My Email Address and Mobile
- Generate Delivery OTP: Check this box
- Event: Picked Up
- Contact Type: Receiving

**Complete the following steps to create alert subscriptions:**

- 1. Log in to the ONE system.
- 2. Click **Menus/Favs > Tools > Alert Subscriptions**. In the NEO UI, users can click on the Menu/Favs icon on the left sidebar and type in the name of the screen in the menu search bar. For more information, see "Using the Menu Search Bar." The Alert Subscriptions screen appears.

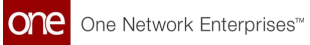

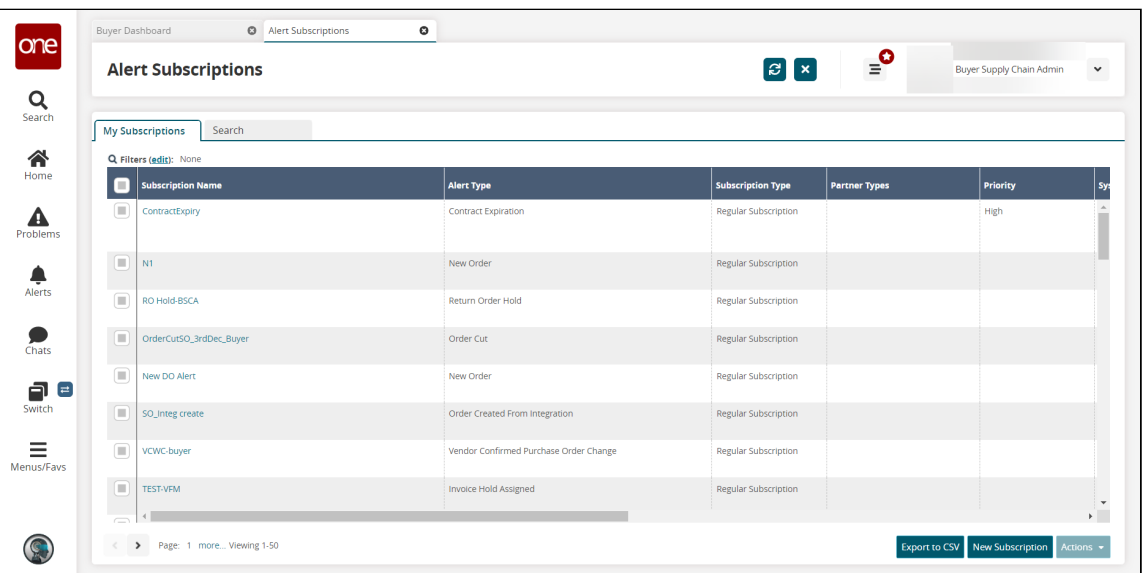

3. Click the **New Subscription** button. The New Subscription screen appears.

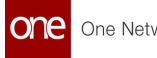

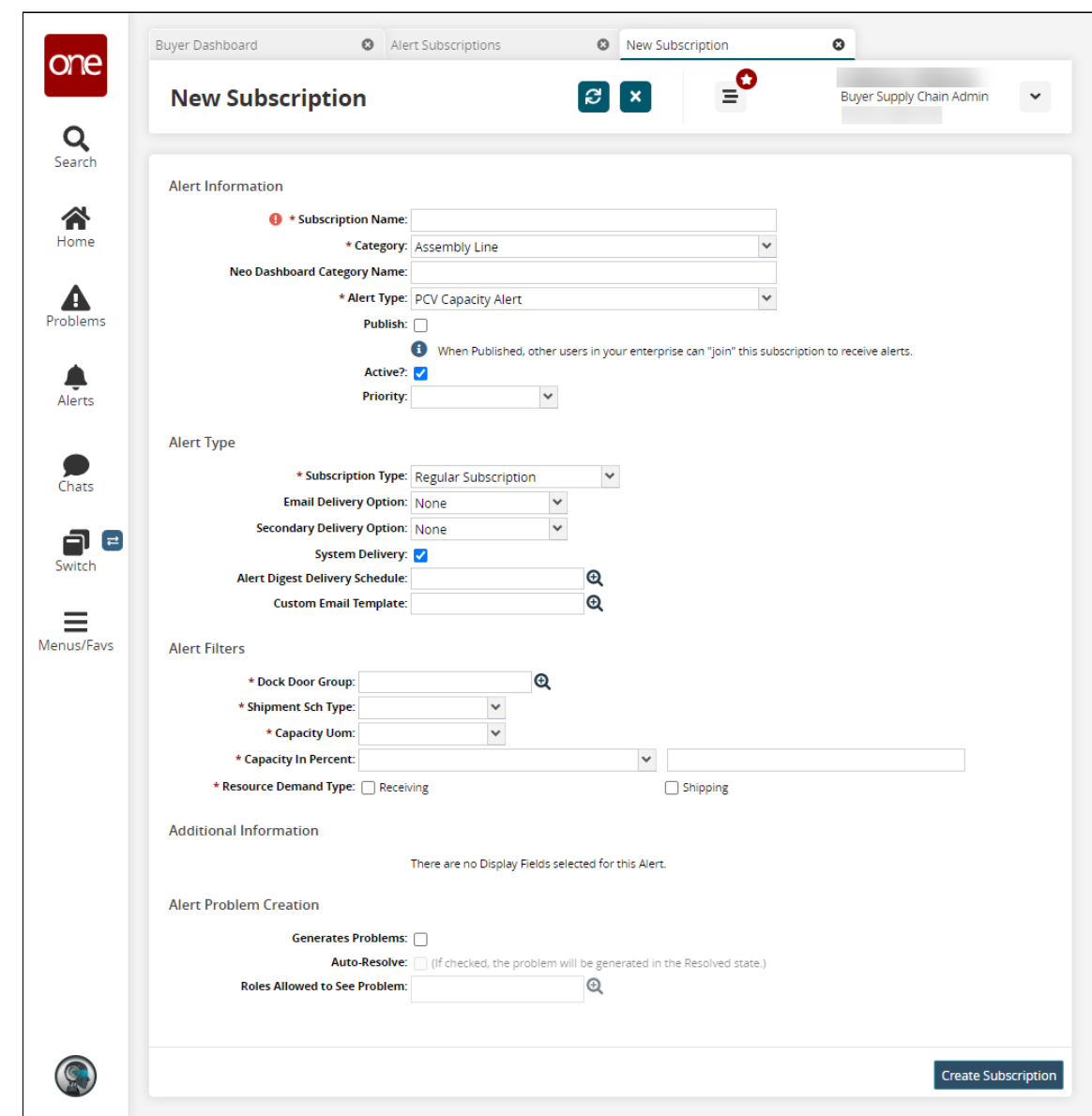

### 4. Fill out the following fields. Fields with an asterisk (\*) are required.

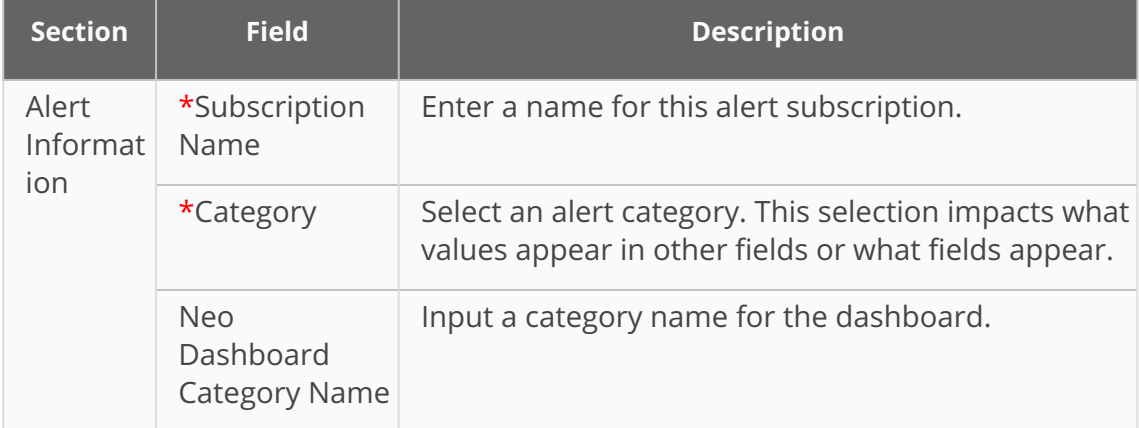

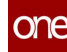

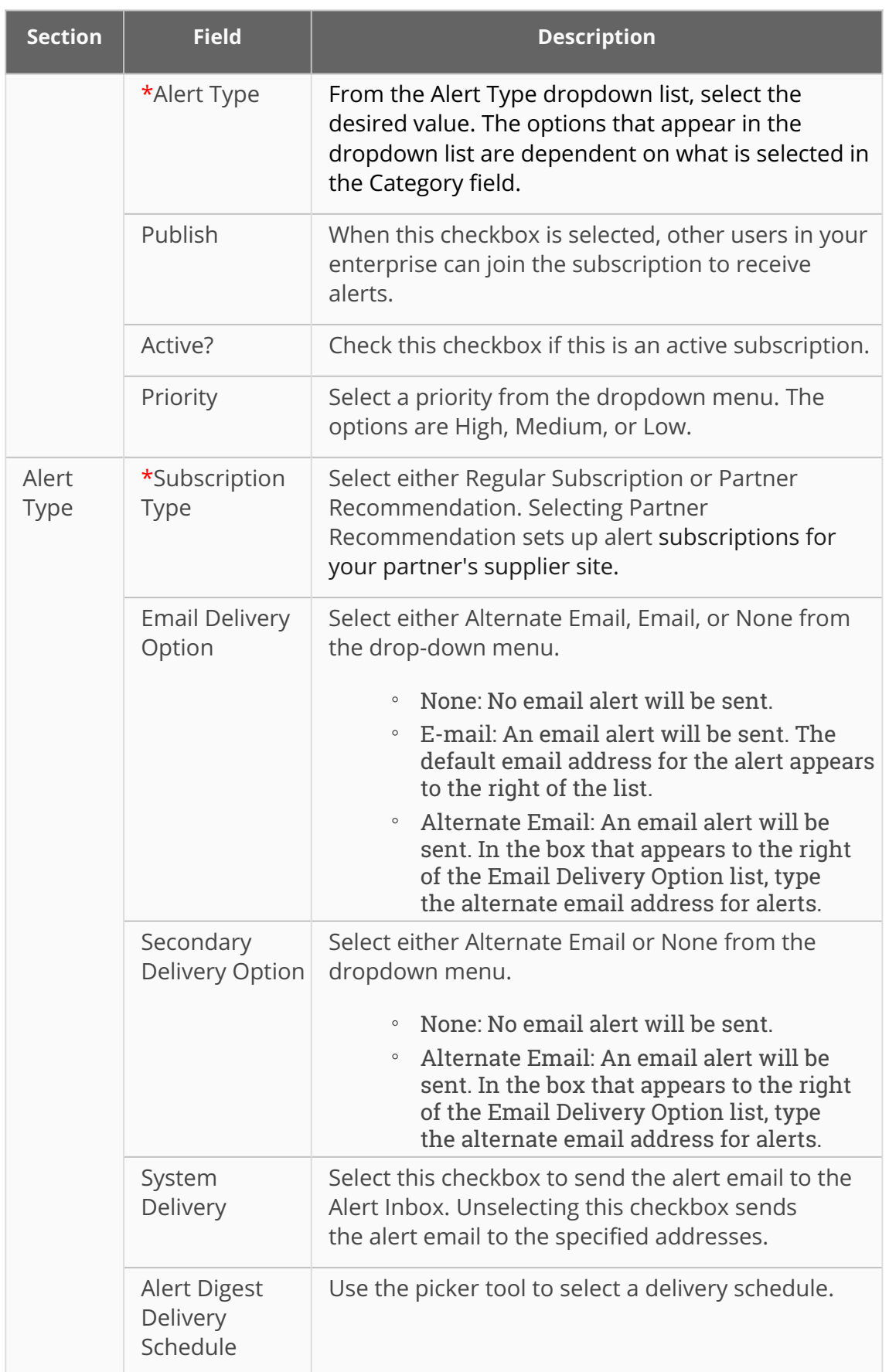

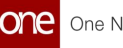

- $\bigodot$  The fields that appear in the Alert Type section vary according to the category selected. The fields in the Alert Filters, Additional Information, and Additional Contact Types sections vary according to the category and alert type selections.
- 5. In the **Alerts Filter** section, complete the fields as desired. Fields with an asterisk (\*) are required.

The filters available will depend on the alert category selected. Not all alert categories will have filters.

- 6. In the **Additional Information** section, check the boxes next to the items listed as **Display Fields** to display that information in the alert mail or email. Not all alert categories will have options in the Additional Information section.
- 7. In the **Alert Problem Creation** section, select the **Generate Problems** checkbox to generate a problem every time the alert subscription is triggered.
- 8. Select the **Auto-Resolve** checkbox to auto-close each generated problem. This field is only active if the **Generate Problems** field is selected.
- 9. In the **Roles Allowed to See Problem** field, use the picker tool to select which roles can see generated problems.
- 10. In the **Additional Contact Types** section, check the boxes next to the additional contacts you want to receive this alert. Not all alert categories will have additional contact types as an option. In this section, alerts with Shipment or Attachment selected as the category can be configured to be sent to the contacts listed on the Contacts and Other Info tabs on the shipment detail screen.
- 11. Click the **Create Subscription** button. The screen refreshes, and the new subscription name displays at the top of the screen with a green success message.

#### **3.3.3.4 OTP in the Driver Mobile App**

**Complete the following steps to use the OTP for POD:**

- 1. Log into the Driver Mobile App.
- 2. Attempt to deliver a shipment by tapping **Deliver All** or **Deliver** for individual shipments or stops.

A popup warning displays for both required or non-required OTPs regardless of the policy set for the custom field.

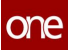

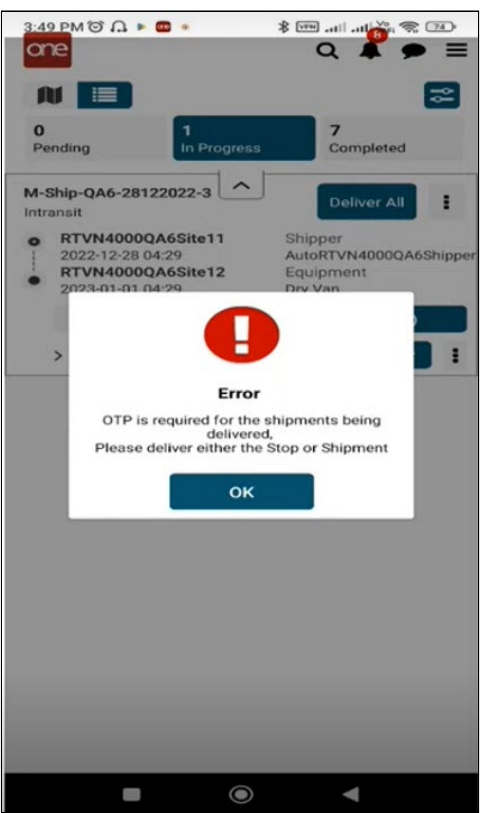

- 3. Tap the **OK** icon.
- 4. If the app has not been refreshed and the driver attempts delivery, the following warning displays for required and non-required OTPs.

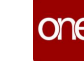

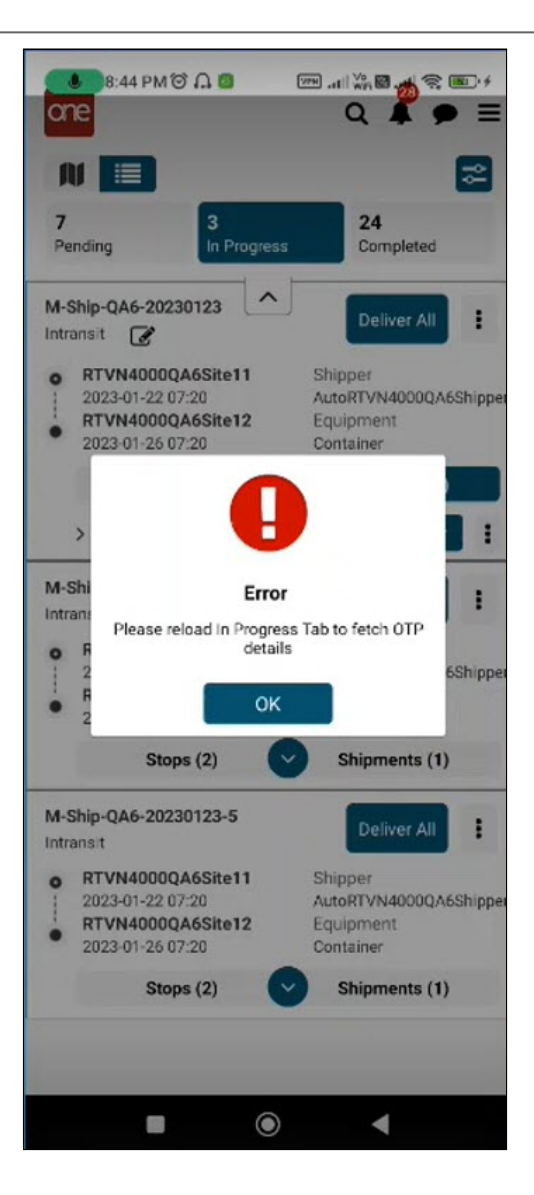

- 5. Tap the **OK** icon.
- 6. Tap the **In Progress** tab to refresh the data synched with the ONE servers.
- 7. Tap the **Deliver** icon for the shipment. The Proof of Delivery screen displays OTP as a required or non-required field based on the custom field settings.

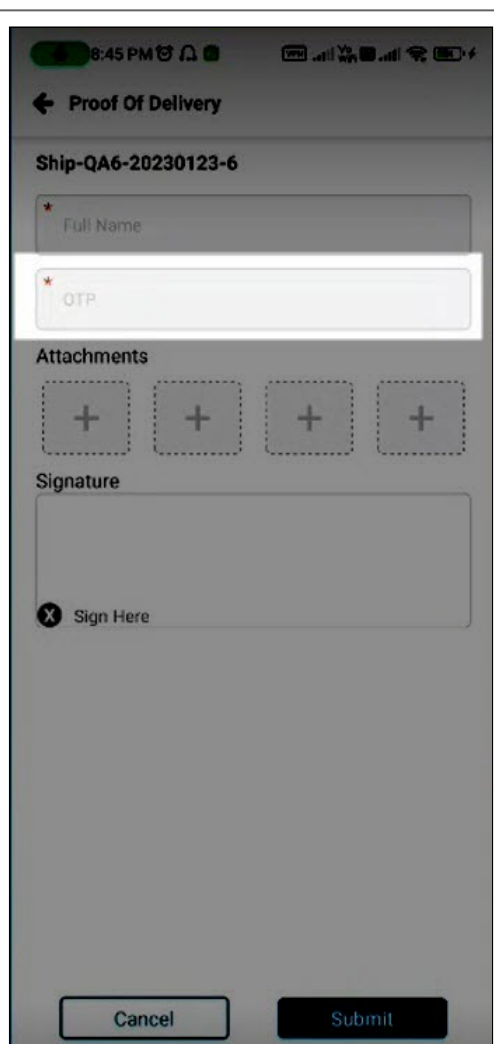

One Network Enterprises<sup>™</sup>

- 8. Ensure the HUB's receiving contact enters POD information, including the OTP from the email/text.
- 9. Tap the **Submit** icon. A success popup displays.

 $\bigcirc$ 

- $\bullet$  A warning popup displays if the field is blank no matter if the custom OTP field is required or not required. If the field is required, users cannot continue with the delivery. If the field is not required and/or an invalid password is entered for a non-required OTP, users can still complete the delivery.
	- $\cdot$  If the driver is working in offline mode, they will still be able to deliver the shipment without an OTP. However, they will receive a warning popup and can complete the delivery regardless if the OTP field is required or not.
- 10. Tap the **OK** icon. The shipment shows as delivered on the Completed tab.

# **3.4 Driver App Warning Message For Offline Data Loss**

### **3.4.1 Overview**

The GLG 3.6.1 release offers drivers a warning for any offline activity that has not yet synced with the GLG system. Previously, drivers could perform duties offline, but they had no warning and would not know if data was synced. Now, drivers will see a warning message upon logging out that tells them outstanding data such as pickups, proof of deliveries, and tracking events that have not been uploaded. The warning helps ensure that data is preserved in cases where drivers may have to share devices or log into a secondary device.

# **3.4.2 Instructions**

Drivers will see the warning shown below when attempting to log out of their device before current offline actions are synched with GLG. If the driver taps the Yes button, they are logged out and see the app login screen. If the driver taps No, they remain on the current screen.

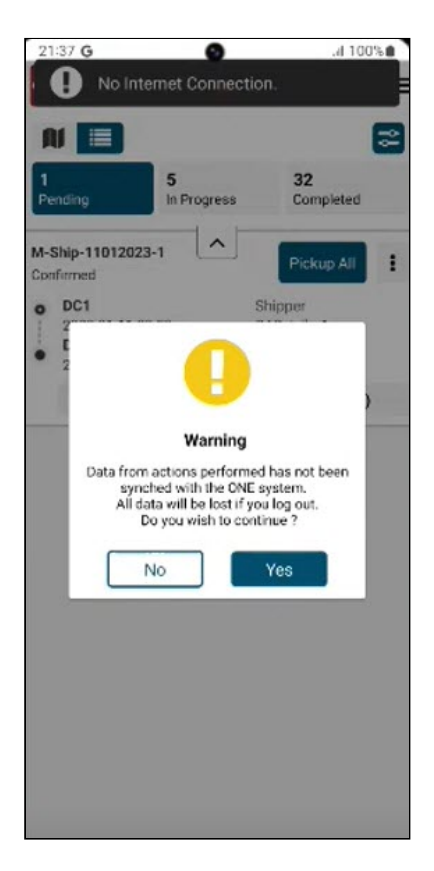

# **3.5 Show Special Instruction Notes At The Movement And Stop Levels**

# **3.5.1 Overview**

GLG 3.6.1 pushes text and graphics at the movement and stop levels from RTVN (TMS) to GLG to the driver app. Movement-level notes from the TMS movement details page field called Instructions populate as a movement note in the driver app. Stop-level notes from the Transportation Instructions field from TMS sites and partner sites now populate notes for stops in the driver app. This enhancement provides a smooth transfer of information without duplicate entries or effort and ensures drivers have the specific instructions they need.

# **3.5.2 Instructions**

**Complete the following steps to view notes in the Driver Mobile App for a movement:**

- 1. Log in to the Driver Mobile App.
- 2. Navigate or search for the desired movement. A Note icon indicates if special instructions exist.

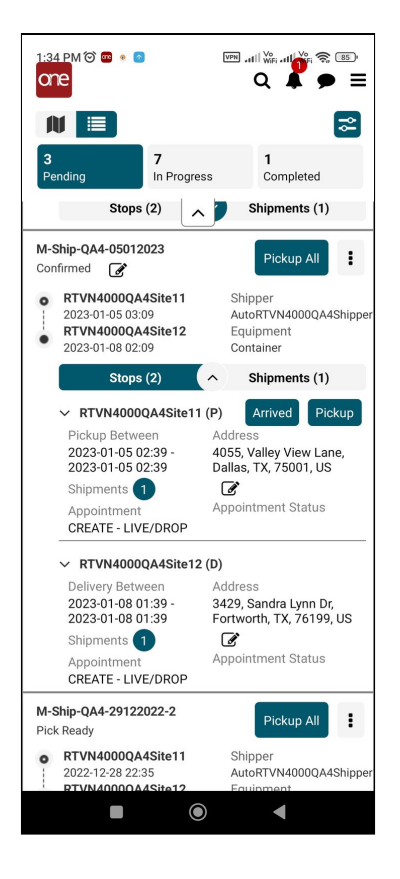

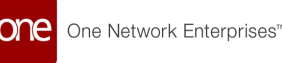

3. Tap the **Notes** icon. A popup with any instructions displays.

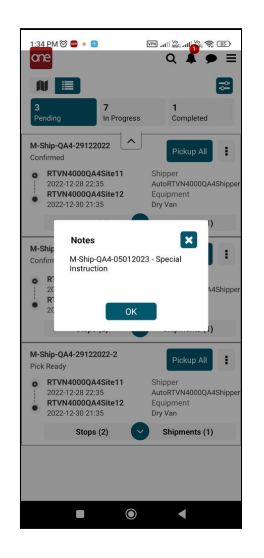

- 4. Tap the **OK** button.
- 5. Tap the down arrow to view a stop for the movement and tap the **Note** icon for instructions at the stop level (as seen in the screenshot in step 2) and follow steps 3 and 4.

# **3.6 Stops List Enhanced To Display Shipment Numbers**

#### **3.6.1 Overview**

The GLG 3.6.1 release enhances the Stops list to display the number of picked-up and delivered shipments. Previously, users couldn't view the number of picked-up and delivered shipments under the Stops list. This enhancement helps users to correlate the picked-up or delivered shipments with the stops. Users can click the number beside Shipments for Pickup or Delivery under Stops to view details in a popup window. The shipment number indicates the shipment that was picked up or delivered from that stop.

### **3.6.2 Instructions**

Users can view the number of picked-up and delivered shipments associated with the stops, as shown below.

One Network Enterprises<sup>™</sup> one

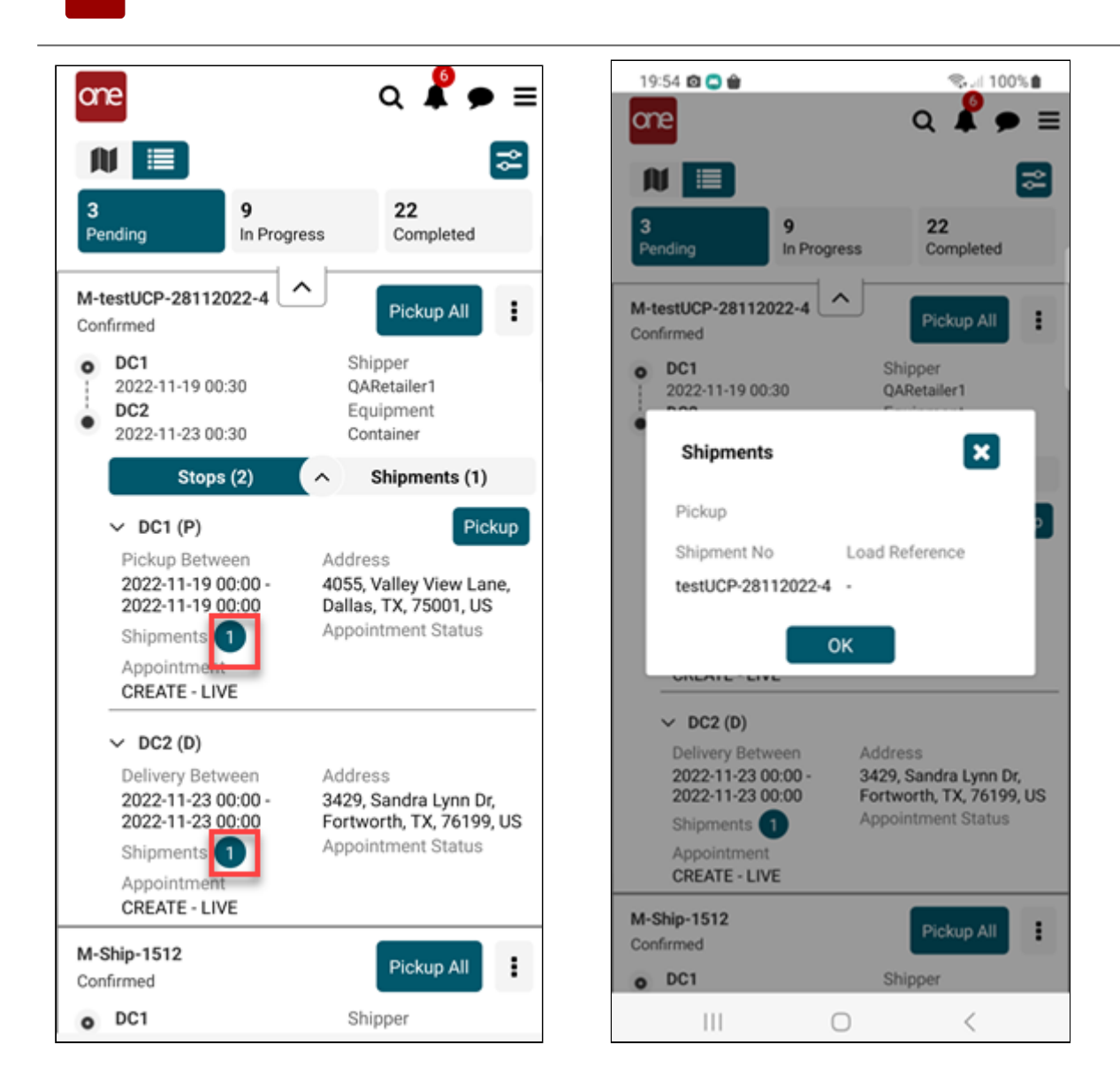

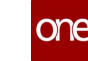

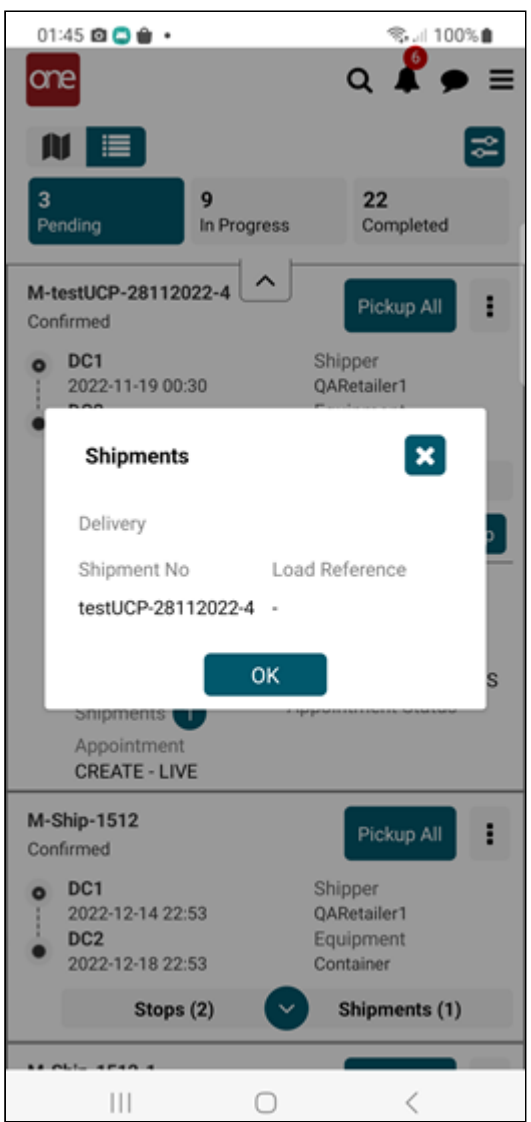

Please see the *ONE Network Driver Mobile Application User Guide* for more information.

# **4 GLG 3.6.1 Bug Fixes**

# **4.1 Alert Shows Additional Text As Alert Summary And Special Instructions - PDS-52272**

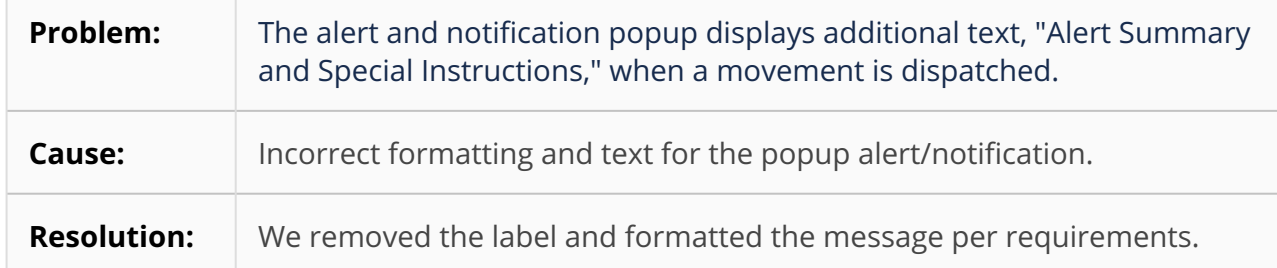

# **4.2 Carriers See A White Screen - PDS-58368**

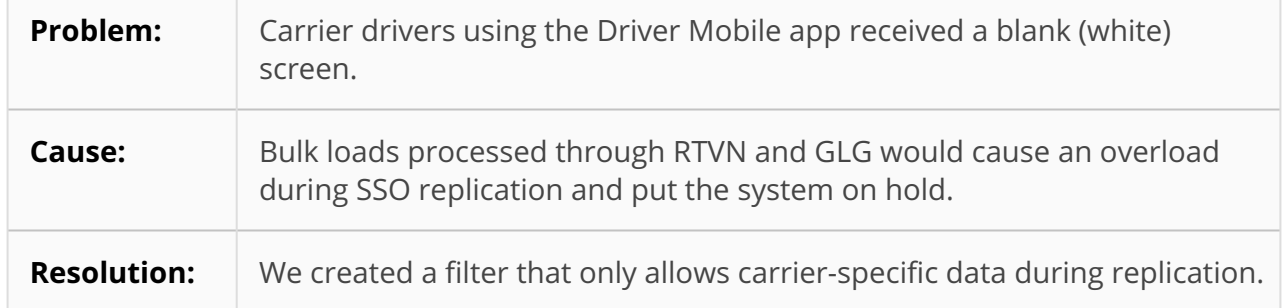

# **4.3 Code Displays In Alert Summary Details On Driver App - PDS-51653**

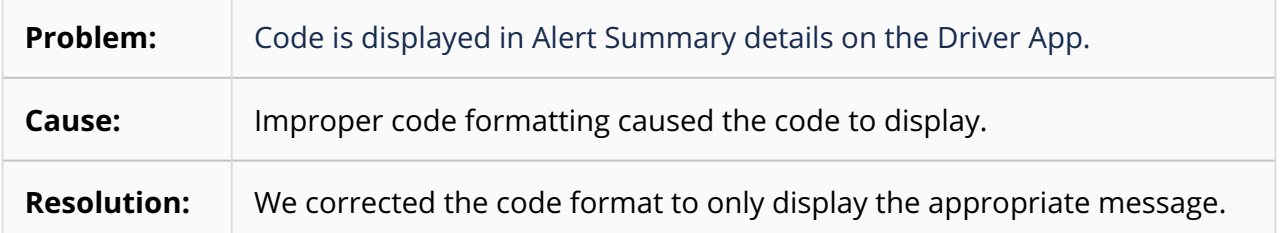

# **4.4 Failure Message Observed On Click Of Some DTs In The GLG UAT - PDS-56368**

#### **Problem:** Users receive an error message after clicking some DT number links. A failure message "You do not have permission to view this page" is displayed.

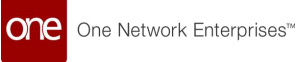

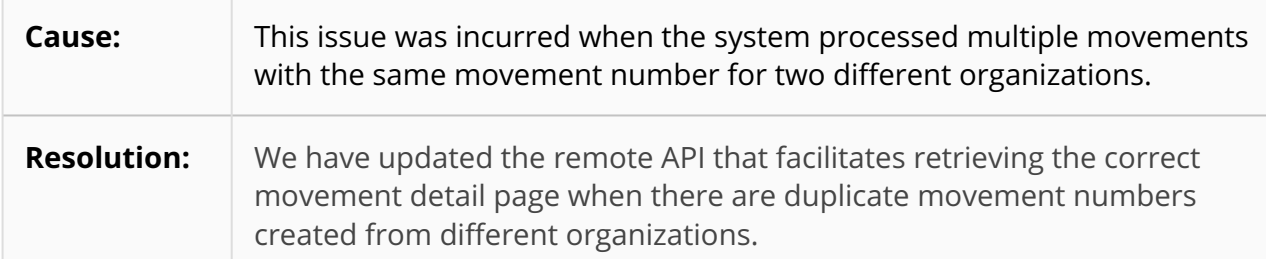

# **4.5 Getting Warning For Invoice Creation In GLG When Users Add Accessorial Cost For Invoice - PDS-47614**

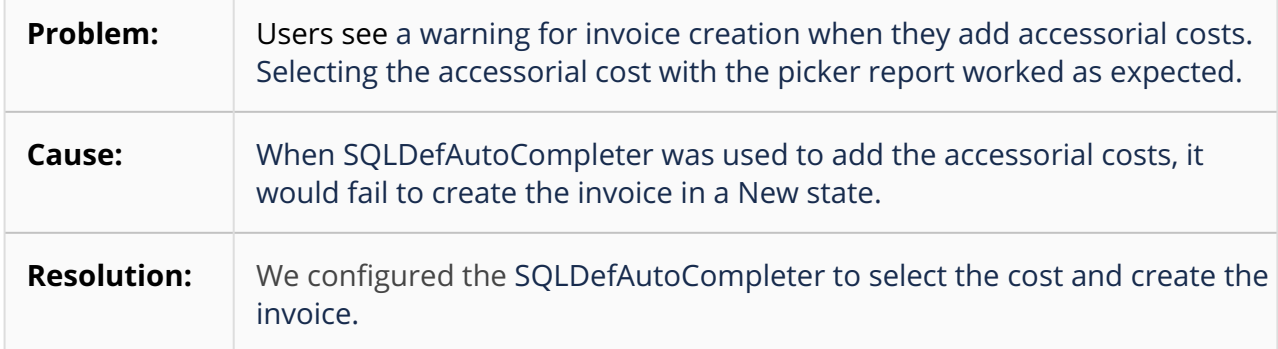

# **4.6 Mobile App Data Refresh Issue - PDS-54375**

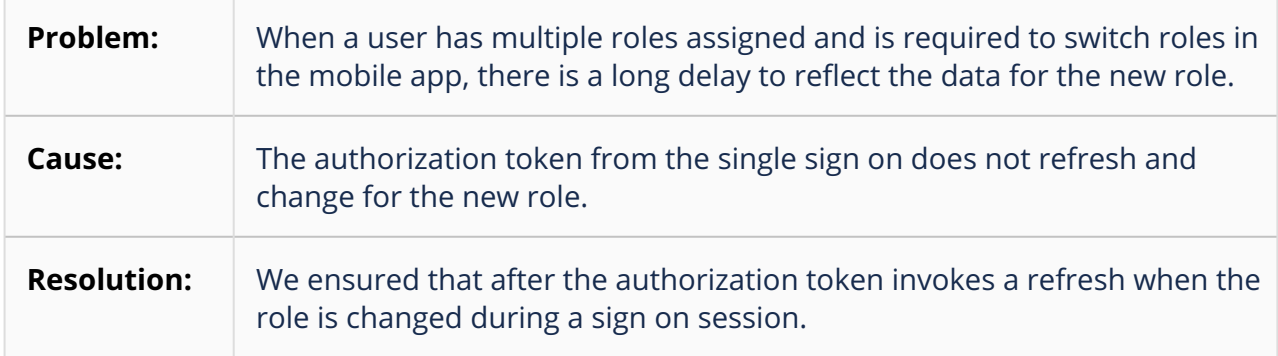

# **4.7 Single-Row Sub-Query Returns More Than One Row - PDS-56302**

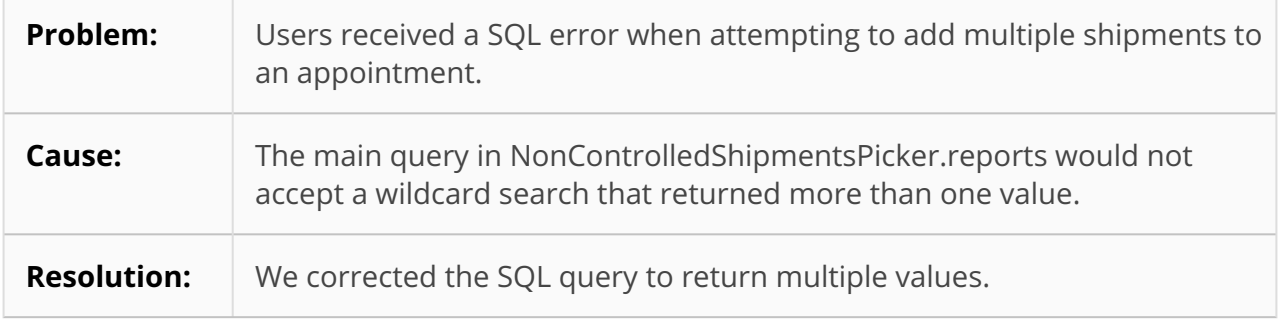

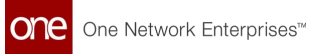

# **5 GLG 3.6.1 Revision History**

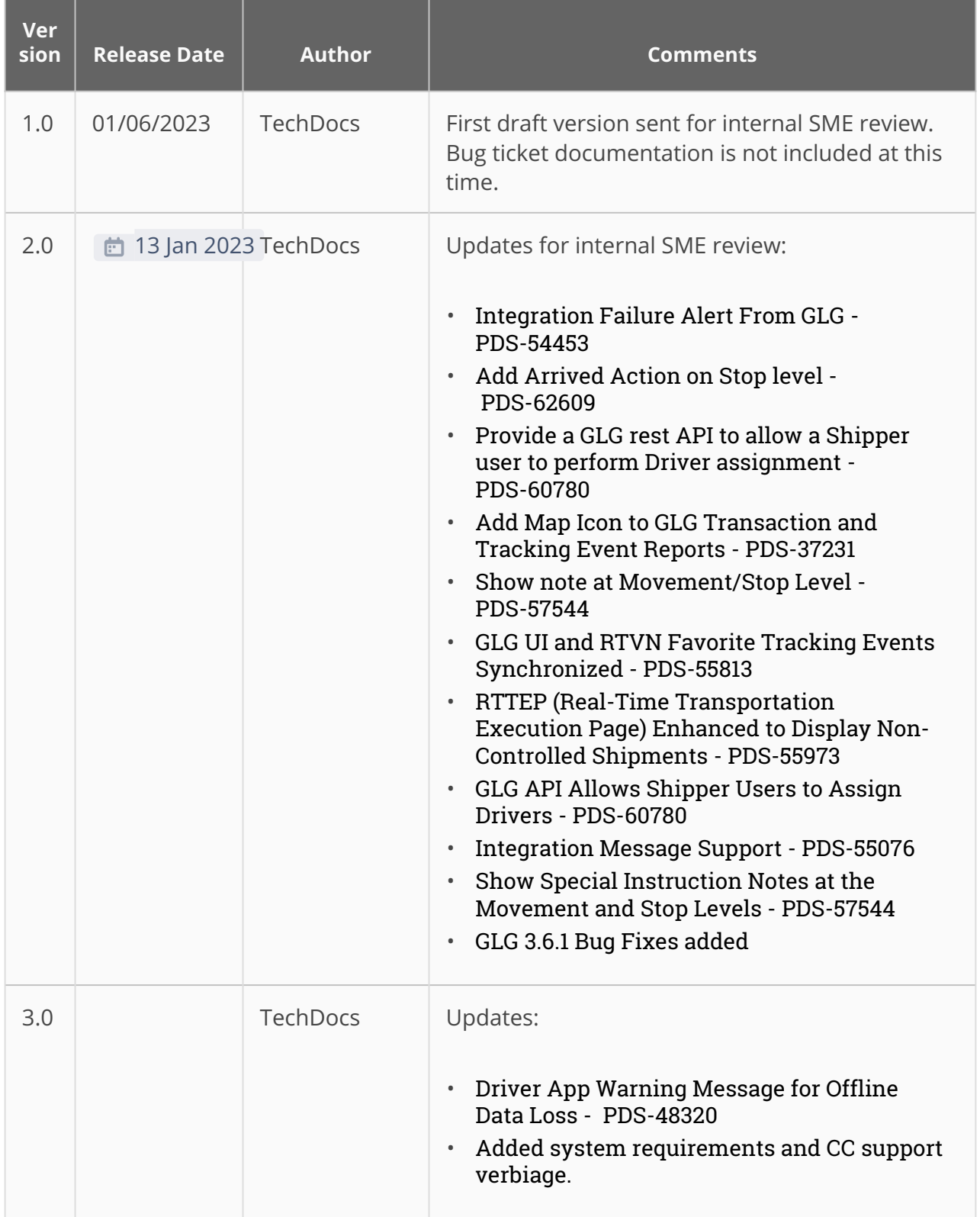

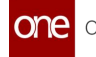

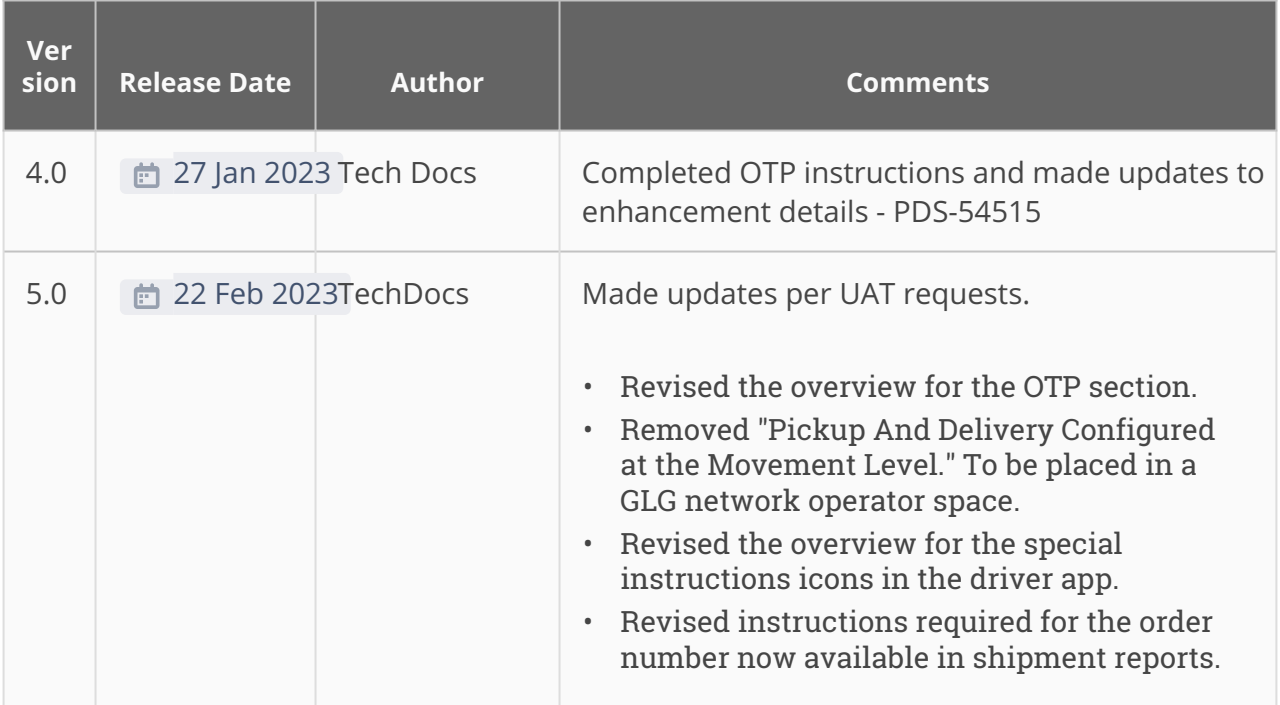

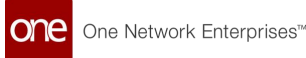

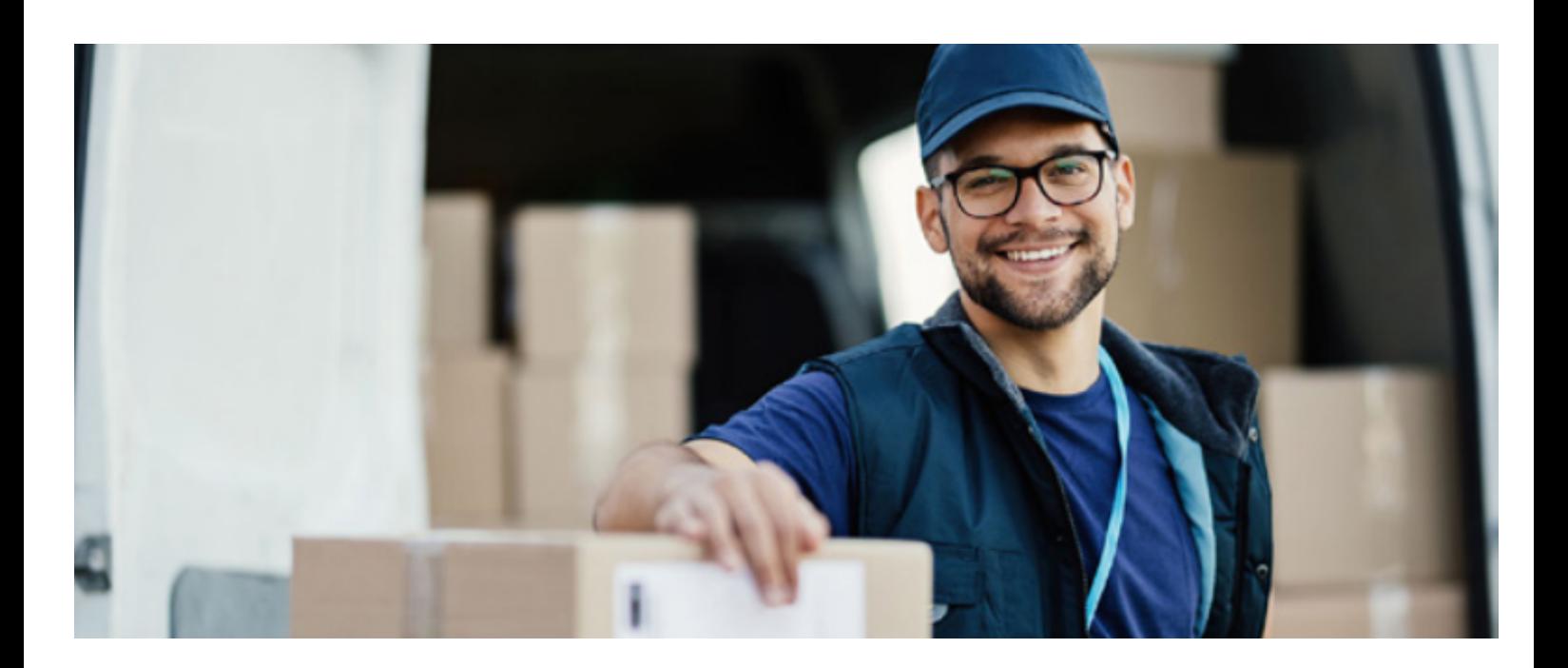

#### **About One Network**

One Network is the intelligent business platform for autonomous supply chain management. Powered by NEO, One Network's machine learning and intelligent agent technology, this multi-party digital platform delivers rapid results at a fraction of the cost of legacy solutions. The platform includes modular, adaptable industry solutions for multi-party business that help companies lower costs, improve service levels and run more efficiently, with less waste. This SaaS and aPaaS platform enables leading global organizations to achieve dramatic supply chain network benefits and efficiencies across their ecosystem of business partners. One Network offers developer tools that allow organizations to design, build and run multi-party applications. Leading global organizations have joined One Network, helping to transform industries like Retail, Food Service, Consumer Goods, Automotive, Healthcare, Public Sector, Defense and Logistics. To date, more than 75,000 companies have joined One Network's Real Time Value Network™ (RTVN™). Headquartered in Dallas, One Network also has offices in Japan, Europe, and India.

For more information, please visitwww.onenetwork.com.

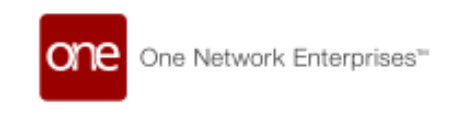

#### **US Corporate Headquarters**

4055 Valley View Ln, Suite 1000 Dallas, TX 75244

↓ +1 866 302 1936 (toll free)  $\rightarrow$  +1 972 385 8630

#### **One Network Europe**

16 Great Queen Street London, United Kingdom WC2B 5AH

 $\frac{1}{2}$  +44 (0) 203 28 66 901

**One Network Australia/Asia-Pacific**  $\frac{1}{2}$  +61 401 990 435

#### **One Network India Pvt Ltd**

Westend Centre III, Survey No. 169/1, Second Floor, South Wing, Sector 2 Aundh, Pune 411007, Maharashtra, India

 $\frac{1}{2}$  +91 20 49111800